# **Panasonic**

# **Appendice per la WV-CU950/WV-CU650 e la serie WJ-SX150**

Le descrizioni contenute in questo documento sono applicabili quando la console amministrativa WJ-SX150A ed il firmware di questa unità (matrice di commutazione) sono Ver. 2.04 o successive. **Nota:** Far riferimento al manuale di istruzioni della matrice di commutazione per il metodo di controllo della versione.

# **(1) APPENDICE PER LA TASTIERA DI CONTROLLO DEL SISTEMA WV-CU950/WV-CU650: PROCEDURE OPERATIVE PER LA MATRICE DI COMMUTAZIONE SERIE WJ-SX150**

# **INSTALLAZIONI E COLLEGAMENTI**

## ■ Collegamenti di base del **sistema**

- I dettagli del collegamento sono uguali a quelli per la tastiera di controllo del sistema WV-CU360C/CJ. Far riferimento al manuale di istruzioni della matrice di commutazione.
- Per collegare la tastiera di controllo del sistema WV-CU950 o WV-CU650 al registratore su disco digitale serie WJ-HD300 o serie WJ-HD220 tramite la matrice di commutazione, far riferimento alle pagg. da 37 a 40.

# **PROCEDURE DI CONFIGURAZIONE (HARDWARE)**

# ■ **Impostazione del commutatore MODE**

Sono applicabili per il collegamento la modalità PS·Data o la modalità terminale. Far riferimento al manuale di istruzioni della WV-CU950/WV-CU650 per dettagli sull'impostazione del commutatore per ciascuna modalità.

# ■ **Impostazione del commutatore CONTROLLER NO.**

Normalmente, impostare questo commutatore su "1" (posizione predefinita).

# **PRIMA DELL'UTILIZZO**

**Nota:** Questa sezione descrive la modalità terminale. Per l'utilizzo nella modalità PS·Data, far riferimento al manuale di istruzioni.

Prima di dare avvio alle procedure seguenti, tutti i componenti del sistema devono essere accesi.

Le procedure seguenti sono applicabili quando la tastiera di controllo del sistema è collegata alla matrice di commutazione.

# ■ **Inizio delle operazioni (Login)**

**Nota:** Quando il login automatico è impostato su ON, gli operatori possono effettuare il login nel sistema senza digitare le loro password. (Far riferimento a pag. 2, Inizio delle operazioni (Auto Login).)

Questa operazione viene saltata quando il login automatico è regolato su ON. (Far riferimento al manuale di istruzioni della matrice di commutazione.)

1. Premere l'interruttore di accensione di tutti i componenti del sistema. L'indicatore OPERATE si accenderà.

2. Per accendere la tastiera di controllo del sistema, inserire l'adattatore c.a. nella presa c.a. L'indicatore OPERATE si accende e "Terminal Mode No User" appare sull'LCD.

> Terminal Mode No User

3. Per selezionare il proprio numero di ID dell'operatore registrato (da 1 a 16, un massimo di 2 cifre), premere i tasti numerici, quindi premere il tasto CAM (SET). La casella di immissione di "Password" appare sull'LCD.

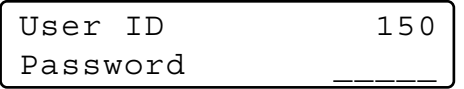

**Nota:** La regolazione predefinita di fabbrica è 150.

4. Per selezionare la propria password registrata (un massimo di 5 cifre), premere i tasti numerici, quindi premere il tasto CAM (SET). La regolazione predefinita di fabbrica è "150".

Se l'ID dell'operatore e la password sono corretti, "Login OK" lampeggerà sull'LCD per circa 3 secondi. Quindi, "Mon -" "Cam - -" apparirà sul display a LED.

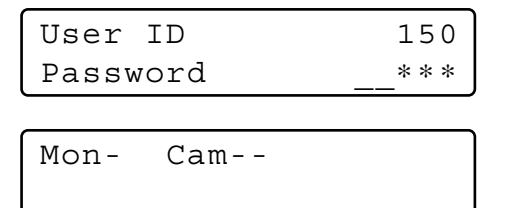

**Nota:** Se si verifica un errore dell'ID dell'operatore o della password, "Invalid" lampeggerà sull'LCD per circa 3 secondi. Quindi, ritornare al passaggio 3 e selezionare il proprio ID dell'operatore.

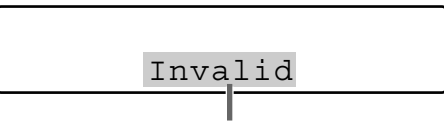

Lampeggia

# ■ **Inizio delle operazioni (Auto Login)**

Se il login automatico è regolato su ON, qualsiasi operatore può effettuare il login nel sistema automaticamente. Dopo aver acceso la tastiera di controllo, "Auto Login" appare sull'LCD per circa 2 secondi, poi appare automaticamente "Mon -" "Cam - -".

Il login automatico è configurabile mediante la console amministrativa WJ-SX150A. (Far riferimento al manuale di istruzioni della matrice di commutazione.)

Mon- Cam--

# ■ Fine delle operazioni (Logout)

Questa operazione viene saltata quando il logout automatico è regolato su ON.

Questa funzione viene utilizzata quando un operatore lascia la tastiera di controllo o non necessita più di accedere al sistema.

> Terminal Mode No User

Per effettuare il logout dal sistema, premere il tasto MON LOCK/LOGOUT mentre si tiene premuto il tasto SHIFT. "Logout" lampeggerà sull'LCD per circa 3 secondi. Quindi, appare sull'LCD "Terminal Mode No User".

**Nota:** Se si desidera risparmiare sul consumo di corrente, scollegare la spina c.c. 9 V dalla tastiera di controllo e rimuovere l'adattatore c.a. dalla presa c.a.

# ■ **Fine delle operazioni (Auto Logout)**

Se il logout automatico è regolato su ON e non viene eseguita alcuna operazione per un tempo specifico, qualsiasi operatore può effettuare il logout automaticamente. Dopo il logout, "Terminal Mode No User" appare automaticamente sull'LCD.

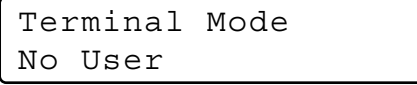

Si può attivare il logout automatico e configurare la durata fino al logout (configurabile in minuti) mediante la console amministrativa WJ-SX150A. (Far riferimento al manuale di istruzioni della matrice di commutazione.)

# **SELEZIONE DEL MONITOR E SELEZIONE DELLA TELECAMERA**

**Nota:** Questa sezione descrive la modalità terminale. Per l'utilizzo nella modalità PS·Data, far riferimento al manuale di istruzioni.

Dopo la procedura di login, sono disponibili le seguenti operazioni per il controllo del sistema.

L'operazione comincia con la selezione del monitor. Quindi, l'immagine della telecamera selezionata appare sul monitor attivo.

# ■ Selezione del monitor

- 1. Per selezionare il numero del monitor desiderato (da 1 a 4), premere un tasto numerico.
- 2. Premere il tasto MON (ESC) per eseguire la selezione. Il numero del monitor selezionato apparirà sull'LCD.

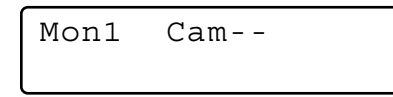

3. Se il numero del monitor selezionato non è valido, oppure nel caso in cui un operatore con priorità superiore stia controllando il monitor, il numero del monitor e "Prohibited" lampeggeranno sull'LCD per circa 3 secondi.

In questo caso, ritornare al passaggio 1 e selezionare un altro numero del monitor.

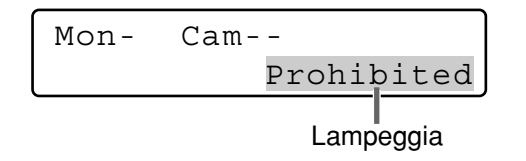

# ■ **Blocco della priorità**

## ● **Applicazione del blocco della priorità**

- 1. Selezionare il monitor desiderato. (Far riferimento a Selezione del monitor.)
- 2. Premere il tasto MON LOCK/LOGOUT per alternare l'attivazione e la disattivazione della modalità di blocco della priorità sul monitor attivo.

Se è selezionata la modalità di blocco della priorità, il numero del monitor apparirà in visualizzazione inversa sul monitor attivo come illustrato nella figura.

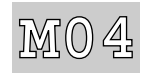

**Nota:** Questa funzione impedirà agli operatori con priorità inferiore di ottenere il controllo di un monitor. Tuttavia, operatori con priorità uguale o superiore continuano a poter ottenere il controllo del monitor.

### ● **Rilascio del blocco della priorità**

- 1. Selezionare il monitor desiderato. (Far riferimento a Selezione del monitor.)
- 2. Premere il tasto MON LOCK/LOGOUT per rilasciare la modalità di blocco della priorità. Il numero del monitor ritorna alla visualizzazione normale sul monitor attivo.

## ■ Selezione della telecamera

- 1. Selezionare il monitor desiderato. (Far riferimento a Selezione del monitor.)
- 2. Premere i tasti numerici per selezionare il numero della telecamera desiderato (da 1 a 99).
- 3. Premere il tasto CAM (SET). L'immagine della telecamera selezionata apparirà sul monitor attivo ed il numero della telecamera selezionato apparirà sull'LCD.

Mon1 Cam03

- **Nota:** Se è stato digitato un numero della telecamera scorretto, premere il tasto CLEAR per cancellare l'immissione.
- 4. Se il numero della telecamera selezionato non è valido, "Prohibited" ed il numero della telecamera lampeggeranno sull'LCD per circa 3 secondi. In questo caso, ritornare al passaggio 2 e selezionare un altro numero della telecamera.
	- **Nota:** Se la telecamera è selezionata da un operatore con priorità superiore, sull'LCD lampeggerà anche "Prohibited".
- 5. Per sostituire la telecamera attualmente selezionata con la successiva telecamera di numero superiore, premere il tasto +.

Per sostituire la telecamera attualmente selezionata con la successiva telecamera di numero inferiore, premere il tasto  $-$ 

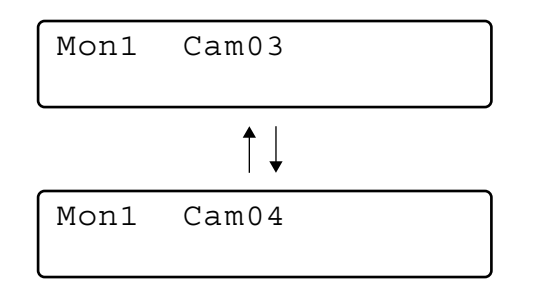

**Nota:** Le telecamere selezionate dagli operatori con priorità superiore verranno saltate.

# **CONTROLLO DELLA TELECAMERA**

**Nota:** Questa sezione descrive la modalità terminale. Per l'utilizzo nella modalità PS·Data, far riferimento al manuale di istruzioni.

I tasti ed i dispositivi di controllo per le telecamere o per gli accessori della posizione della telecamera sono situati sull'unità joystick tridimensionale e sulla parte destra dell'unità principale.

Sono inclusi il controllo dello zoom, il controllo della messa a fuoco, il controllo del diaframma ed i controllo del brandeggio orizzontale/verticale.

Normalmente, per utilizzare queste funzioni sono necessarie telecamere di combinazione dotate della caratteristica specifica o un ricevitore WV-RC100 o WV-RC150.

**Nota:** Far riferimento al manuale di istruzioni delle telecamere per confermare che ciascuna funzione sia disponibile.

# ■ **Controllo dell'obiettivo**

Questa funzione è disponibile quando è montato sulla telecamera un obiettivo specificato, con funzioni di zoom/ messa a fuoco motorizzate, e la selezione dell'obiettivo (DC/VIDEO) sulla telecamera è impostata su DC.

- 1. Selezionare il monitor e la telecamera desiderati. (Far riferimento a pag. 3, Selezione del monitor e a pag. 3, Selezione della telecamera.)
- 2. Premere il tasto FOCUS FAR o NEAR mentre si osserva il monitor. La messa fuoco dell'obiettivo viene regolata per ottenere un'immagine messa a fuoco con nitidezza.

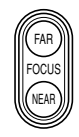

**Nota:** Premendo il tasto B o il tasto superiore dell'unità joystick tridimensionale si può inoltre impostare automaticamente la messa a fuoco dell'obiettivo.

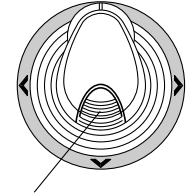

Tasto superiore

3. Per regolare lo zoom dell'obiettivo, spostare il dispositivo di controllo a ruota dello zoom verso destra (TELE) o verso sinistra (WIDE).

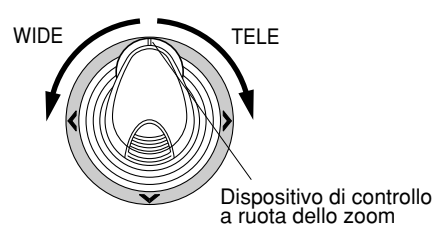

4. Premere IRIS OPEN o CLOSE per aprire/chiudere il diaframma dell'obiettivo. Il diaframma dell'obiettivo viene regolato con questi tasti per ottenere un'esposizione dell'immagine corretta.

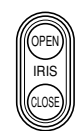

**Nota:** Per impostare il diaframma dell'obiettivo automaticamente, premere il tasto A dell'unità joystick tridimensionale.

# ■ **Controllo del brandeggio orizzontale/verticale**

### ● **Operazione manuale**

- 1. Selezionare il monitor e la telecamera desiderati. (Far riferimento a pag. 3, Selezione del monitor e a pag. 3, Selezione della telecamera.)
- 2. Muovere il joystick tridimensionale per spostare la testa di brandeggio orizzontale/verticale nella direzione desiderata.

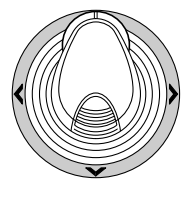

# ● **Brandeggio orizzontale automatico**

Far riferimento a pag. 8, Funzione di brandeggio orizzontale della telecamera, per come procedere.

# ■ **Programmazione della posizione preselezionata**

- 1. Selezionare il monitor e la telecamera desiderati. (Far riferimento a pag. 3, Selezione del monitor e a pag. 3, Selezione della telecamera.)
- 2. Per spostare la telecamera nella posizione da preselezionare, muovere il joystick tridimensionale e premere i tasti di controllo dell'obiettivo.
- 3. Per selezionare il numero della posizione preselezionata desiderato, premere i tasti numerici. (da 1 a 64)
- 4. Se è stato selezionato un numero scorretto, premere il tasto CLEAR per cancellare l'immissione numerica.
- 5. Premere il tasto PRESET/PGM PRESET mentre si tiene premuto il tasto SHIFT per salvare una posizione preselezionata della telecamera selezionata.

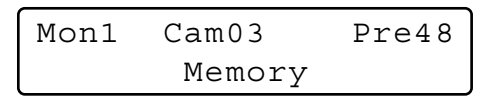

#### **Note:**

- Se nel numero della posizione digitato è memorizzata una precedente posizione preselezionata, quest'ultima verrà sovrascritta da quella nuova.
- Il SETUP MENU e la console amministrativa WJ-SX150A possono configurare il controllo del brandeggio orizzontale/verticale di ciascun operatore. (Far riferimento al manuale di istruzioni della matrice di commutazione.)

# ■ Richiamo della posizione **preselezionata**

- 1. Selezionare il monitor e la telecamera desiderati. (Far riferimento a pag. 3, Selezione del monitor e a pag. 3, Selezione della telecamera.)
- 2. Per selezionare il numero della posizione preselezionata desiderato, premere i tasti numerici. (da 1 a 64)
- 3. Se è stato selezionato un numero scorretto, premere il tasto CLEAR per cancellare l'immissione numerica.
- 4. Premere il tasto PRESET/PGM PRESET per spostarsi nella posizione preselezionata della telecamera selezionata sul monitor attivo.

Mon1 Cam03 Pre05

#### **Note:**

- Per utilizzare la precedente funzione, è necessario impostare il numero della posizione preselezionata per la telecamera.
- Se non si preme alcun tasto numerico o si preme il tasto 0 nel passaggio 2, la telecamera si sposterà nella posizione iniziale.

# **CONTROLLO DELLE FUNZIONI DELLA TELECAMERA**

**Nota:** Questa sezione descrive la modalità terminale. Per l'utilizzo nella modalità PS·Data, far riferimento al manuale di istruzioni.

# ■ Configurazione della telecamera

- 1. Selezionare il monitor e la telecamera desiderati. (Far riferimento a pag. 3, Selezione del monitor e a pag. 3, Selezione della telecamera.)
- 2. Premere ripetutamente il tasto MENU finché non appare "Camera Setup" sull'LCD.

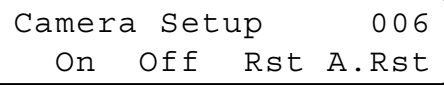

3. Premere il tasto F1. Il SETUP MENU della telecamera apparirà sul monitor attivo.

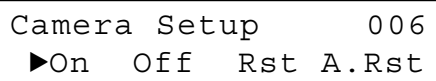

- 4. Per selezionare l'elemento desiderato nel menu, muovere il joystick tridimensionale verso  $\blacktriangledown$  o  $\blacktriangle$ . Per selezionare il parametro desiderato (o la modalità) nel menu, muovere il joystick tridimensionale verso  $\blacktriangleleft$  o  $\blacktriangleright$ .
- 5. Per eseguire la selezione attualmente evidenziata e per entrare in un sottomenu del SETUP MENU, premere il tasto CAM (SET).
- 6. Per uscire dal menu attualmente selezionato e ritornare alla pagina precedente del menu, premere il tasto MON (ESC).
- 7. Spostare il cursore su SPECIAL sul menu di configurazione della telecamera e premere il tasto F3 per visualizzare il menu speciale.
- 8. Spostare il cursore su CAMERA RESET sul menu di configurazione della telecamera e premere il tasto F4 per ripristinare tutte le funzioni alle regolazioni predefinite.

**Nota:** Far riferimento al manuale di istruzioni della telecamera selezionata per dettagli.

- 9. Per chiudere il SETUP MENU della telecamera, premere il tasto F2.
- 10. Per uscire dalla modalità, premere il tasto MON (ESC).

# ■ **Funzioni della telecamera (Funzione delle scorciatoie)**

La seguente funzione è disponibile soltanto quando vengono utilizzate telecamere specificate con la caratteristica della funzione della telecamera.

Questa funzione consente di eseguire le funzioni della telecamera mediante una scorciatoia.

- 1. Selezionare il monitor e la telecamera desiderati. (Far riferimento a pag. 3, Selezione del monitor e a pag. 3, Selezione della telecamera.)
- 2. Premere i tasti numerici per selezionare un numero della funzione assegnato, quindi premere il tasto CAM FUNC/SYS FUNC.

Per esempio, digitare 175 per AGC ON.

La funzione selezionata verrà eseguita sul monitor attivo.

#### **Note:**

- Se è stato selezionato un numero scorretto, premere il tasto CLEAR per cancellare l'immissione numerica.
- Far riferimento al manuale di istruzioni della telecamera per dettagli sulle scorciatoie disponibili.

# ■ **Apprendimento e riproduzione della perlustrazione**

Si può memorizzare una routine di operazioni manuali per un tempo specifico ed in seguito riprodurla ripetutamente.

- 1. Selezionare il monitor e la telecamera desiderati. (Far riferimento a pag. 3, Selezione del monitor e a pag. 3, Selezione della telecamera.)
- 2. Per salvare la sequenza della perlustrazione, eseguire la procedura seguente.
	- q Premere ripetutamente il tasto MENU finché non apparirà "Patrol Learn" sull'LCD.

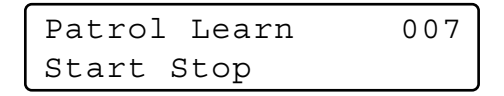

- (2) Premere il tasto F1.
- (3) Controllare manualmente la telecamera.
- 4 Premere il tasto F2. I dati dell'operazione verranno salvati.
- 3. Per riprodurre i dati dell'operazione, eseguire la procedura seguente.
	- $(1)$  Premere ripetutamente il tasto MENU finché non appare "Auto Mode" sull'LCD.

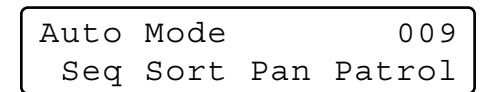

- (2) Premere il tasto F4.
- 3) Per interrompere la riproduzione, muovere il joystick tridimensionale.
- 4. Per uscire dalla modalità, premere il tasto MON (ESC).

# ■ **Configurazione e attivazione del brandeggio orizzontale automatico**

Si configurerà ed attiverà la funzione del brandeggio orizzontale automatico. La telecamera può ruotare orizzontalmente tra il punto di inizio ed il punto di fine che si imposteranno.

- 1. Selezionare il monitor e la telecamera desiderati. (Far riferimento a pag. 3, Selezione del monitor e a pag. 3, Selezione della telecamera.)
- 2. Premere ripetutamente il tasto MENU finché non appare "Auto Pan Setup" sull'LCD.

Auto Pan Setup 008 Play Rvrs Start End

- 3. Per impostare il punto di inizio ed il punto di fine del brandeggio orizzontale automatico, eseguire quanto segue.
	- q Per spostare la telecamera in un punto nel quale si desidera iniziare il brandeggio orizzontale automatico, muovere il joystick tridimensionale e premere i tasti di controllo dell'obiettivo (IRIS OPEN e CLOSE, FOCUS FAR e NEAR).
	- (2) Premere il tasto F3. Verrà impostato il punto di inizio del brandeggio orizzontale automatico.
	- 3) Per spostare la telecamera in un punto nel quale si desidera terminare il brandeggio orizzontale automatico, muovere il joystick tridimensionale.
	- 4 Premere il tasto F4. Verrà impostato il punto di fine del brandeggio orizzontale automatico.

# ■ **Funzione di brandeggio orizzontale della telecamera**

Sono disponibili le tre modalità di brandeggio orizzontale seguenti: modalità della sequenza, modalità dell'ordinamento e modalità del brandeggio orizzontale automatico. (Far riferimento al manuale di istruzioni della matrice di commutazione.)

- 1. Selezionare il monitor e la telecamera desiderati. (Far riferimento a pag. 3, Selezione del monitor e a pag. 3, Selezione della telecamera.)
- 2. Premere ripetutamente il tasto MENU finché non appare "Auto Mode" sull'LCD.

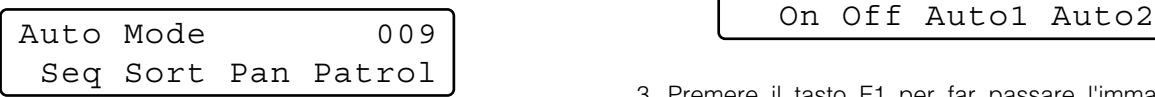

3. Premere il tasto di funzione assegnato per attivare la funzione del brandeggio orizzontale della telecamera selezionata.

L'LCD indicherà la modalità selezionata come segue.

- **F1:** "Seq" (Attiva SEQUENCE PAN.) **F2:** "Sort" (Attiva SORT PAN.)
- **F3:** "Pan" (Attiva AUTO PAN.)
- **Nota:** Il parametro AUTO MODE, precedentemente impostato nel menu di configurazione della telecamera, verrà automaticamente sostituito con il parametro della funzione attivata.
- 4. Per uscire dalla modalità, premere il tasto MON (ESC).

# ■ **Passaggio alle immagini in bianco e nero**

Questa funzione permette di ottenere immagini della telecamera nitide sul monitor mentre si filmano oggetti in condizioni di scarsa illuminazione.

- 1. Selezionare il monitor e la telecamera desiderati. (Far riferimento a pag. 3, Selezione del monitor e a pag. 3, Selezione della telecamera.)
- 2. Premere ripetutamente il tasto MENU finché non appare "BW Mode" sull'LCD.

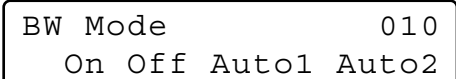

- 3. Premere il tasto F1 per far passare l'immagine dalla modalità colore alla modalità BW (bianco e nero) sul monitor attivo.
- 4. Premere il tasto F2 per passare dall'immagine in bianco e nero all'immagine a colori sul monitor attivo.
- 5. Per uscire dalla modalità, premere il tasto MON (ESC).

# **CONTROLLO DEGLI ACCESSORI DELLA POSIZIONE DELLA TELECAMERA**

**Nota:** Questa sezione descrive la modalità terminale. Per l'utilizzo nella modalità PS·Data, far riferimento al manuale di istruzioni.

# ■ **Controllo del ricevitore**

Le seguenti funzioni sono disponibili soltanto quando sono inclusi i ricevitori nel sistema ed è installata la custodia della telecamera specificata.

### ● **Controllo della custodia della telecamera**

#### **Controllo del tergicristallo**

- 1. Selezionare il monitor e la telecamera desiderati. (Far riferimento a pag. 3, Selezione del monitor e a pag. 3, Selezione della telecamera.)
- 2. Continuare a premere il tasto WIPER per attivare il tergicristallo della custodia della telecamera fino al momento in cui viene rilasciato il tasto.

#### **Controllo dello sbrinatore**

- 1. Selezionare il monitor e la telecamera desiderati. (Far riferimento a pag. 3, Selezione del monitor e a pag. 3, Selezione della telecamera.)
- 2. Premere il tasto DEF ON/OFF per attivare lo sbrinatore della custodia della telecamera.
- 3. Per disattivare lo sbrinatore, premere il tasto DEF ON/OFF mentre si tiene premuto il tasto SHIFT.

### ● **Controllo del dispositivo ausiliario**

- 1. Selezionare il monitor e la telecamera desiderati. (Far riferimento a pag. 3, Selezione del monitor e a pag. 3, Selezione della telecamera.)
- 2. Premere il tasto AUX1 ON/OFF per attivare l'interruttore ausiliario 1 del ricevitore dell'utente. Premere il tasto AUX1 ON/OFF mentre si tiene premuto il tasto SHIFT per disattivare l'interruttore ausiliario 1 del ricevitore dell'utente.
- 3. Premere il tasto AUX2 ON/OFF per attivare l'interruttore ausiliario 2 del ricevitore dell'utente. Premere il tasto AUX2 ON/OFF mentre si tiene premuto il tasto SHIFT per disattivare l'interruttore ausiliario 2 del ricevitore dell'utente.

# **ESECUZIONE DELLA SEQUENZA**

**Nota:** Questa sezione descrive la modalità terminale. Per l'utilizzo nella modalità PS·Data, far riferimento al manuale di istruzioni.

# ■ **Sequenza Tour**

Le seguenti funzioni sono disponibili se è stata precedentemente configurata una sequenza Tour mediante il SETUP MENU o la console amministrativa WJ-SX150A. Qualsiasi sequenza Tour può essere assegnata a qualsiasi monitor.

- 1. Selezionare il monitor e la telecamera desiderati. (Far riferimento a pag. 3, Selezione del monitor e a pag. 3, Selezione della telecamera.)
- 2. Per selezionare il numero della sequenza Tour desiderato, premere i tasti numerici.
- 3. Se è stato selezionato un numero scorretto, premere il tasto CLEAR per cancellare l'immissione numerica.
- 4. Premere il tasto TOUR SEQ/GROUP SEQ per eseguire la sequenza Tour nella direzione in avanti sul monitor attivo.

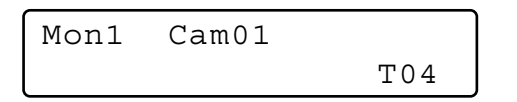

5. Premere il tasto SEQ PAUSE/SEQ STOP per mettere in pausa una sequenza Tour sul monitor attivo. L'indicazione "P" (che indica lo stato di messa in pausa) viene visualizzata accanto al numero della sequenza Tour sul monitor attivo ed il numero della telecamera attualmente selezionata appare sull'LCD.

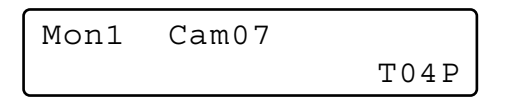

- Premere il tasto SEQ PAUSE/SEQ STOP per far avanzare nuovamente una sequenza Tour dal passaggio successivo a quello precedentemente messo in pausa.
- Premere il tasto + per far avanzare la sequenza di un fotogramma verso il passaggio successivo rispetto al passaggio precedentemente messo in pausa.
- Premere il tasto per far indietreggiare la sequenza di un fotogramma verso il passaggio precedente rispetto al passaggio precedentemente messo in pausa.
- 6. Premere il tasto SEQ PAUSE/SEQ STOP mentre si tiene premuto il tasto SHIFT per interrompere una sequenza Tour sul monitor attivo e ritornare al monitoraggio su

singola schermata (spot).

# ■ Sequenza Group

La seguente funzione è disponibile soltanto se è stata precedentemente stabilita una sequenza Group nella console amministrativa WJ-SX150A.

Una sequenza Group determina l'assegnazione di monitor e telecamere. Pertanto, non è necessaria la selezione del monitor.

- 1. Premere i tasti numerici per selezionare il numero di una sequenza Group desiderato.
- 2. Se è stato selezionato un numero scorretto, premere il tasto CLEAR per cancellare l'immissione numerica.
- 3. Premere il tasto TOUR SEQ/GROUP SEQ mentre si tiene premuto il tasto SHIFT per eseguire una sequenza Group in avanti sui monitor assegnati.

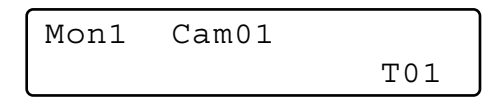

- 4. Premere il tasto SEQ PAUSE/SEQ STOP, + o per eseguire operazioni sulla sequenza Group. Far riferimento al passaggio 5 di Sequenza Tour su questa pagina per il metodo di utilizzo di questi tasti.
- 5. Per interrompere la sequenza, selezionare uno dei monitor che si sta eseguendo sulla sequenza Group selezionata, quindi premere il tasto SEQ PAUSE/SEQ STOP mentre si tiene premuto il tasto SHIFT.
- **Nota:** Se viene attivato un allarme durante la messa in pausa di una sequenza, la sequenza viene eseguita nuovamente dopo che la matrice di commutazione riprende il funzionamento normale in seguito alla modalità di allarme.

# **CONTROLLO DELLA VISUALIZZAZIONE SUL MONITOR**

**Nota:** Questa sezione descrive la modalità terminale. Per l'utilizzo nella modalità PS·Data, far riferimento a pag. 35.

# ■ **Controllo della visualizzazione su schermo (OSD)**

La procedura descritta di seguito consente di determinare i parametri di visualizzazione, quali l'attivazione e la disattivazione del titolo della telecamera, dell'orologio e dello stato, sullo schermo del monitor attivo.

Prima di poter controllare ciascun elemento, è necessario selezionare il monitor. (Far riferimento a pag. 3, Selezione del monitor.)

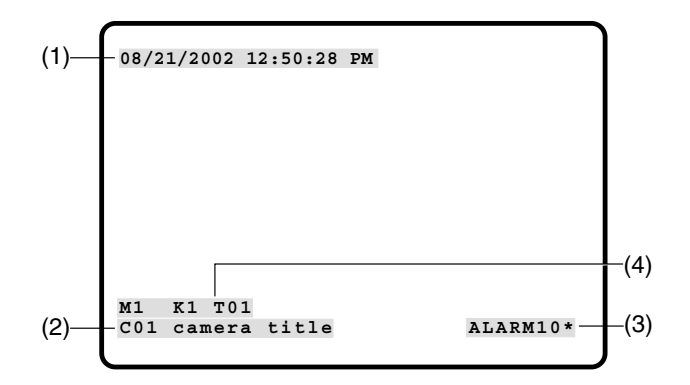

### ● **Visualizzazione di ciascun elemento**

1. Premere ripetutamente il tasto MENU finché non appare "OSD On/Off" sull'LCD.

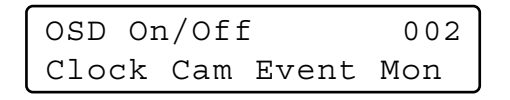

- 2. Eseguire le operazioni desiderate.
	- q **Visualizzazione dell'orologio** Premere il tasto F1 per alternare. (1) apparirà/scomparirà sul/dal monitor attivo.
	- 2 Visualizzazione del titolo della telecamera Premere il tasto F2 per alternare.
	- (2) apparirà/scomparirà sul/dal monitor attivo. e **Visualizzazione dell'evento**
	- Premere il tasto F3 per alternare. (3) apparirà/scomparirà sul/dal monitor attivo.
	- r **Visualizzazione dello stato del monitor\*** Premere il tasto F4 per alternare. (4)\* apparirà/scomparirà sul/dal monitor attivo.
	- \* Numero del monitor, nome della tastiera di controllo del sistema, numero Tour e numero del registratore
- 3. Per uscire dalla modalità, premere il tasto MON (ESC).

### ● **Visualizzazione di tutti gli elementi**

- 1. Eseguire il passaggio 1 di Visualizzazione di ciascun elemento.
- 2. Tenere premuto il tasto SHIFT. Il display a LCD si presenterà come segue.

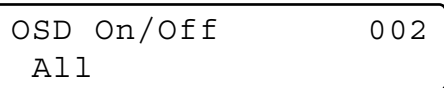

3. Premere il tasto F1.

(1), (2), (3) e (4) appariranno/scompariranno sul/dal monitor attivo.

# ■ **Controllo della posizione di visualizzazione su schermo (OSD)**

La procedura descritta di seguito consente di determinare le posizioni di visualizzazione, quali quelle del titolo della telecamera, dell'orologio e dello stato, sullo schermo del monitor attivo.

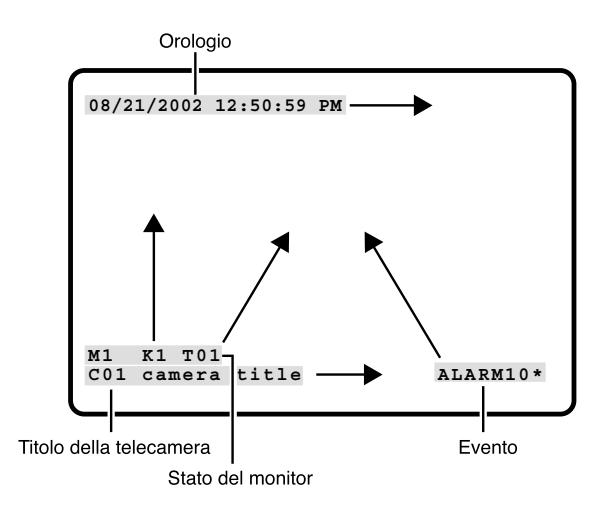

# ● **Spostamento di ciascun elemento**

1. Premere ripetutamente il tasto MENU finché non appare "OSD Position" sull'LCD.

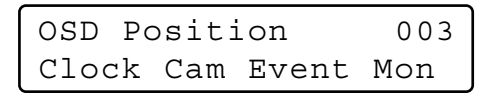

2. Eseguire le operazioni desiderate.

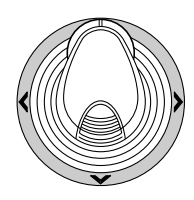

- q **Spostamento della visualizzazione dell'orologio** Muovere il joystick tridimensionale mentre si tiene premuto il tasto F1. (1) si sposterà nella direzione desiderata.
- w **Spostamento della visualizzazione del titolo della telecamera** Muovere il joystick tridimensionale mentre si tiene premuto il tasto F2. (2) si sposterà nella direzione
- desiderata. e **Spostamento della visualizzazione dell'evento** Muovere il joystick tridimensionale mentre si tiene premuto il tasto F3. (3) si sposterà nella direzione desiderata.
- r **Spostamento dello stato del monitor\*** Muovere il joystick tridimensionale mentre si tiene premuto il tasto F4. (4) si sposterà nella direzione desiderata.
- \* Numero del monitor, numero della tastiera di controllo e modalità del monitor

# ● **Spostamento di tutti gli elementi**

1. Premere ripetutamente il tasto MENU finché non appare "OSD Position" sull'LCD.

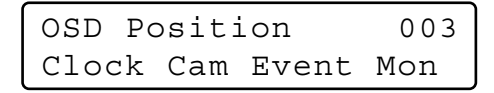

2. Tenere premuto il tasto SHIFT. Il display a LCD si presenterà come segue.

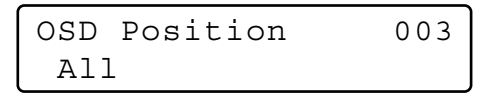

3. Muovere il joystick tridimensionale mentre si tiene premuto il tasto F1. (1), (2), (3) e (4) (far riferimento a pag. 11) si sposteranno nella posizione desiderata.

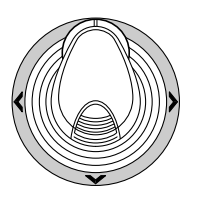

# ■ **Tabella dello stato del sistema**

La tabella mostra lo stato attuale del sistema.

1. Selezionare il monitor desiderato. (Far riferimento a pag. 3, Selezione del monitor.)

- 2. Premere ripetutamente il tasto MENU finché non appare "System Status" sull'LCD.
- 3. Premere il tasto F1. La tabella SYSTEM STATUS apparirà sul monitor attivo come illustrato nella figura.

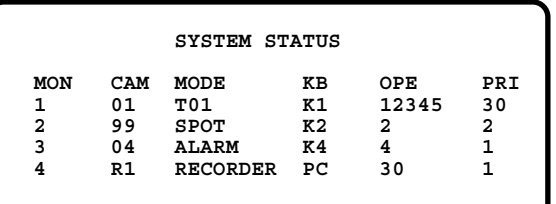

Le colonne nella tabella indicano gli stati come illustrato nella figura.

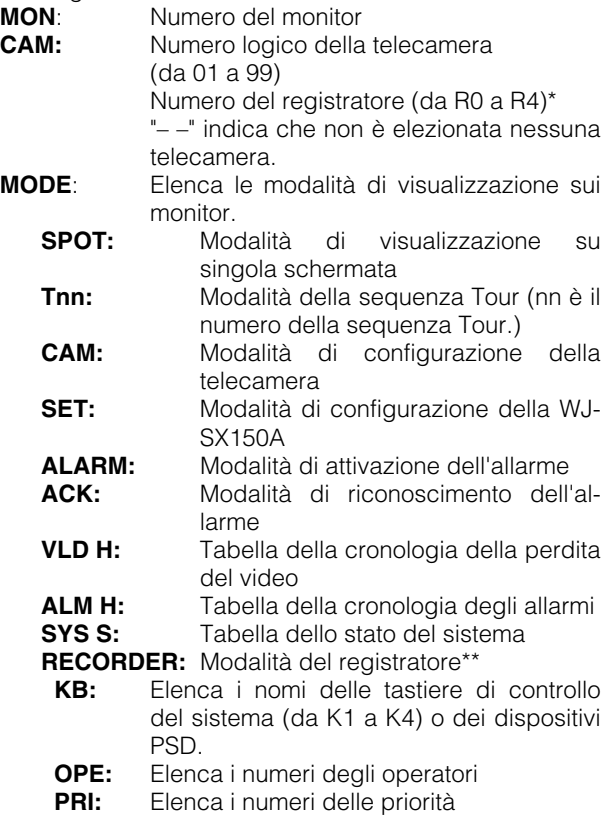

\* R0 - R4 indicano quanto segue.

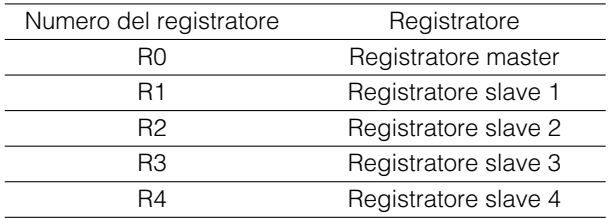

- \*\* Quando è selezionato questo parametro, nell'area CAM viene visualizzato il numero di un registratore.
- 4. Per chiudere la tabella SYSTEM STATUS, premere il tasto F2.
- 5. Per uscire dalla modalità, premere il tasto MON (ESC).

# ■ **Tabella della cronologia degli allarmi**

Ci sono 100 registrazioni di allarme memorizzate in ordine cronologico in una tabella di 10 pagine.

- 1. Selezionare il monitor desiderato. (Far riferimento a pag. 3, Selezione del monitor.)
- 2. Premere il tasto ALM RECALL. Apparirà "Alarm Recall" sull'LCD. La tabella ALARM HISTORY apparirà sul monitor attivo come illustrato nella figura.

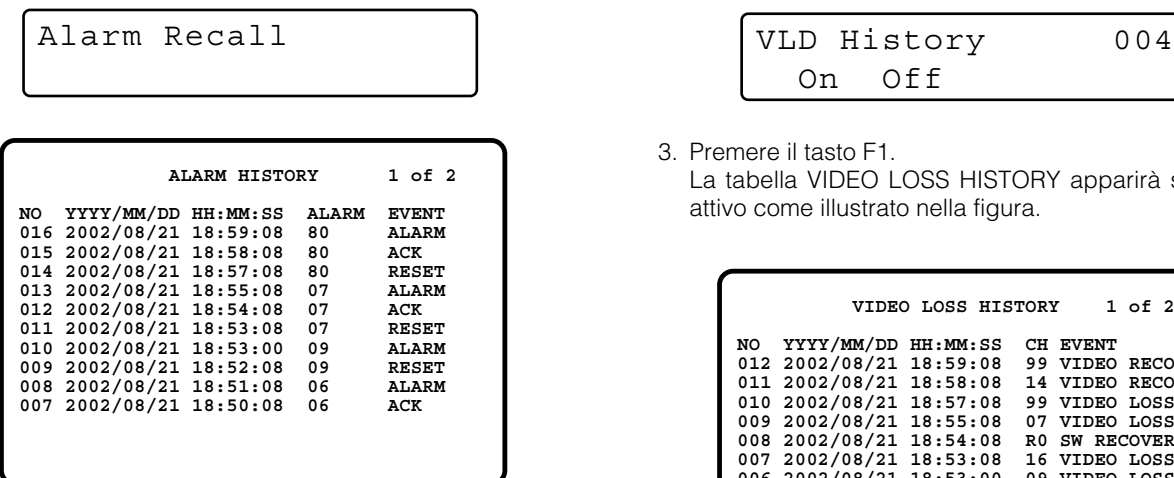

Le colonne nella tabella indicano lo stato come segue:

- **DATE:** Elenca la data e l'ora di quando si è passati allo stato di allarme.
- **ALARM:** Elenca i numeri degli allarmi (da 01 a 99).
- **EVENT:** Elenca gli eventi di quando si è passati allo stato di allarme.
- 3. Premere il tasto + per selezionare la pagina successiva della cronologia e premere il tasto – per ritornare alla pagina precedente.
- 4. Per uscire dalla modalità, premere il tasto MON (ESC) o **ALM RECALL**

# ■ **Tabella della cronologia della perdita del video**

Ci sono 100 registrazioni di rivelazioni di perdita del video memorizzate in ordine cronologico in una tabella di 10 pagine.

- 1. Selezionare il monitor desiderato. (Far riferimento a pag. 3, Selezione del monitor.)
- 2. Premere ripetutamente il tasto MENU finché non appare "VLD History" sull'LCD.

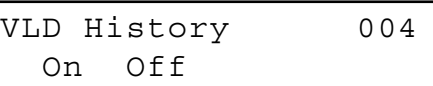

3. Premere il tasto F1.

La tabella VIDEO LOSS HISTORY apparirà sul monitor attivo come illustrato nella figura.

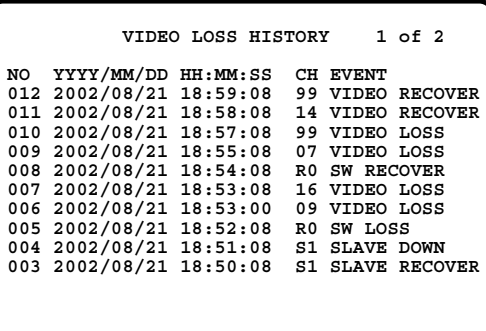

Le colonne nella tabella indicano lo stato come segue:

- **DATE:** Elenca la data e l'ora di quando si è passati allo stato di perdita del video.
- **CH:** Elenca i numeri logici delle telecamere, i numeri delle unità o dei registratori slave che sono collegati al sistema.
- **EVENT:** Elenca gli eventi di quando si è passati allo stato di perdita del video.
- 4. Per uscire dalla modalità, premere il tasto F2 o MON (ESC).s

# **CONTROLLO DELL'ALLARME**

**Nota:** Questa sezione descrive la modalità terminale. Per l'utilizzo nella modalità PS·Data, far riferimento al manuale di istruzioni.

# ■ **Modalità di allarme**

Quando viene accettato un allarme (sensore), la modalità operativa della matrice di commutazione passa alla modalità di allarme. Quindi, il sistema agisce nel modo seguente:

• L'immagine della telecamera (immagine dell'allarme) appare sul monitor.

Con la regolazione predefinita di fabbrica, gli ingressi di allarme da 1 a 16 sono associati ai connettori di ingresso della telecamera con lo stesso numero. Tutti i segnali di uscita video vengono inviati al monitor 1. Ad esempio, quando l'allarme (sensore) collegato all'ingresso di allarme 1 diventa attivo, l'immagine del connettore di ingresso della telecamera 1 appare sul monitor 1.

• Appare "ALARMnn" sul monitor. (nn è il numero dell'allarme).

# **ALARM01**

- I segnali di uscita dell'allarme vengono forniti dalle uscite dell'allarme da 1 a 4 (#10, 11, 23 e 24) della porta ALARM (connettore D-sub a 25-pin) sul pannello posteriore. Le uscite dell'allarme da 1 a 4 sono associate a MONITOR OUT da 1 a 4. Ad esempio, quando un segnale di ingresso dell'allarme viene attivato su MONITOR OUT 1, la matrice di commutazione fornisce un segnale di uscita dell'allarme dall'uscita dell'allarme 1.
- Il numero dell'allarme e l'indicazione "Alarm" appariranno sull'LCD. Quindi, l'indicazione "Alarm" e l'indicatore dell'allarme lampeggeranno.

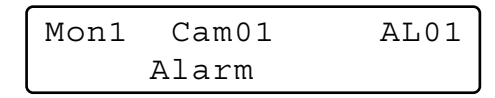

Esistono due modalità operative quando più di un segnale di allarme è stato accettato dalla matrice di commutazione che è assegnata allo stesso monitor.

- **Modalità sequenziale:** Un'operazione di allarme viene sostituita da un'altra dopo il termine del tempo di sosta.
- **Modalità di mantenimento:** Un'operazione iniziale di allarme viene continuata anche dopo che è stato accettato un altro ingresso di allarme.

#### **Note:**

• L'associazione degli ingressi di allarme con telecamere e monitor sono modificabili nel SETUP MENU o con la console amministrativa WJ-SX150A. (Far riferimento al manuale di istruzioni della matrice di commutazione.)

• L'ingresso di allarme verrà ripristinato automaticamente in 30 secondi. Il tempo di recupero automatico è configurabile mediante il SETUP MENU o la console amministrativa WJ-SX150A. (Far riferimento al manuale di istruzioni della matrice di commutazione.)

# ■ Operazione durante una **modalità di allarme**

Mentre è attivo un allarme, dalla tastiera di controllo del sistema è disponibile quanto segue:

- Controllo della telecamera con l'ingresso dell'allarme (ACK)
- Ripristino dell'allarme (ALM RESET/ALM ALL RESET)
- Sospensione dell'allarme (ALM SUSPEND)

# ■ Operazione di una telecamera in **relazione con l'allarme (ACK)**

Si può controllare la telecamera con l'ingresso dell'allarme come segue:

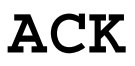

- 1. Selezionare un monitor che visualizza "ALARM".
- 2. Premere il tasto ACK.

"ACK" apparirà sul monitor con un ingresso dell'allarme. La telecamera con un ingresso dell'allarme si renderà controllabile.

3. Controllare la telecamera con la tastiera di controllo del sistema.

Le operazioni di brandeggio orizzontale, verticale, zoom, messa a fuoco e diaframma sono disponibili. Quando si seleziona un altro monitor, "ACK" scomparirà dal display. Il sistema della matrice di commutazione ritornerà alla modalità di allarme.

# ■ **Ripristino degli ingressi di allarme**

Esistono due funzioni di ripristino dell'allarme:

- Ripristino dell'allarme (ripristino degli ingressi di allarme per monitor)
- Ripristino di tutti gli allarmi (ripristino di tutti gli ingressi di allarme)

# ● **Ripristino dell'allarme**

- 1. Selezionare un monitor che visualizza "ALARM".
- 2. Per ripristinare gli allarmi, premere il tasto ALM RESET/ ALM ALL RESET.

"ALARMnn" scomparirà dal monitor selezionato.

Quando sono stati ripristinati gli allarmi da tutti i monitor, il display a LCD e gli indicatori delle tastiere di controllo del sistema funzioneranno come segue per il recupero.

- Il display a LCD ritornerà allo stato precedente all'ingresso dell'allarme.
- L'indicatore dell'allarme si spegnerà.
- **Nota:** Quando viene inviato in ingresso più di un allarme e questi sono associati con lo stesso monitor, non possono essere ripristinati uno ad uno.

# ● **Ripristino di tutti gli allarmi**

- 1. Premere il tasto ALM RESET/ALM ALL RESET mentre si tiene premuto il tasto SHIFT.
- 2. Il monitor, l'indicatore ed il display a LCD cambieranno come segue:
	- "ALARMnn" scomparirà da tutti i monitor.
	- Il display a LED ritornerà allo stato precedente all'ingresso dell'allarme.
	- L'indicatore dell'allarme si spegnerà.

# ■ Sospensione degli ingressi di **allarme**

Utilizzare questa funzione quando si desidera non essere disturbati da un ingresso di allarme, ad esempio, durante le procedure di configurazione.

# **ALM SUSPENDED**

- 1. Premere il tasto ALARM/ALM SUSPEND mentre si tiene premuto il tasto SHIFT. "ALM SUSPENDED" apparirà sul monitor e si accenderà
- l'indicatore ALM SUSPEND. 2. Per cancellare la sospensione dell'allarme, premere nuovamente il tasto ALARM/ALM SUSPEND mentre si tiene premuto il tasto SHIFT.

"ALM SUSPENDED" scomparirà dal monitor e si spegnerà l'indicatore ALM SUSPEND.

#### **Note:**

- Un allarme continua ad essere in funzione anche dopo che viene sospeso.
- Se si sospende un allarme mentre è visualizzata un'immagine di allarme, "ALM SUSPENDED" non apparirà sul monitor. Ripristinare l'allarme e poi sospendere nuovamente.

# **OPERAZIONI DEL MULTIPLEXER SX155**

La scheda multiplexer, installata nella matrice di commutazione WJ-SX155, consente le operazioni di visualizzazione sul multiscreen, zoom elettronico, fermo immagine e sequenza sul multiscreen.

Consente inoltre il controllo del registratore su disco digitale serie WJ-HD100 o del VTR time lapse, quando collegati ad essa.

**Nota:** Prima dell'utilizzo, è necessario installare la scheda multiplexer nella matrice di commutazione e configurare il sistema tramite il SETUP MENU e la console amministrativa WJ-SX150A. (Far riferimento al manuale di istruzioni della matrice di commutazione.)

# ■ Monitoraggio dell'immagine **della telecamera**

### ● **Commutazione della segmentazione del multiscreen**

- 1. Selezionare il monitor desiderato. (Far riferimento a pag. 3, Selezione del monitor.)
- 2. Per selezionare un multiplexer, premere il tasto numerico corrispondente.

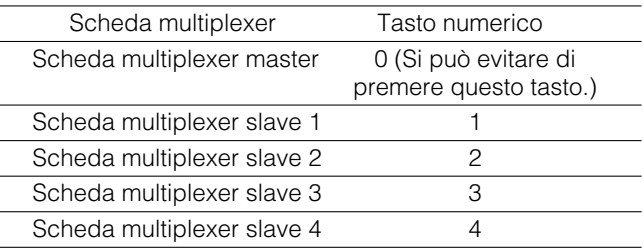

- 3. Premere il tasto RECORDER/UNIT. Il sistema entrerà nella modalità del registratore. Le immagini dal registratore verranno visualizzate sul monitor attivo nei segmenti di multiscreen.
- 4. Premere il tasto MULTI SCREEN. Ogni volta che si preme questo tasto, i pattern di segmentazione del multiscreen vengono commutati. (La seguente è la regolazione predefinita di fabbrica.) 4 (segmenti)  $\rightarrow$  9  $\rightarrow$  16  $\rightarrow$  4 ...
- 5. Per ritornare alla visualizzazione su singola schermata (spot), selezionare la telecamera desiderata.
- **Nota:** Se si attiva Quad Shift nella finestra Multiplexer Mode della console amministrativa WJ-SX150A, i pattern di segmentazione del multiscreen possono essere commutati come segue.

4A (Pagina 1 del quad – Telecamera 1, 2, 3 e 4)  $\rightarrow$  4B (Pagina 2 - Telecamera 5, 6, 7 e 8)  $\rightarrow$  4C (Pagina 3 -Telecamera 9, 10, 11 e 12)  $\rightarrow$  4D (Pagina 4 -Telecamera 13, 14, 15 e 16)  $\rightarrow$  9 (segmenti)  $\rightarrow$  16  $\rightarrow$ 4A …

(Far riferimento al manuale di istruzioni della matrice di commutazione.)

## ● **Sequenza sul multiscreen**

Le immagini della telecamera vengono commutate automaticamente in una modalità della sequenza.

La modalità della sequenza (QUAD, 3+1, 8+1) è configurabile mediante la console amministrativa WJ-SX150A.

(Far riferimento al manuale di istruzioni della matrice di commutazione.)

- 1. Entrare nella modalità del registratore. (Far riferimento ai passaggi da 1 a 3 di Commutazione della segmentazione del multiscreen.)
- 2. Premere il tasto TOUR SEQ/GROUP SEQ.

Viene visualizzata una sequenza di immagini sul multiscreen conformemente alla configurazione della console amministrativa WJ-SX150A.

- 3. Per cancellare la sequenza, premere il tasto MULTI SCREEN.
- **Nota:** La sequenza può essere cancellata anche selezionando la telecamera desiderata. (In questo caso, si può uscire automaticamente dalla modalità del registratore.)

### ● **Immagine fissa sul multiscreen**

Possono anche essere visualizzate immagini fisse su un multiscreen.

- 1. Entrare nella modalità del registratore. (Far riferimento ai passaggi da 1 a 3 di Commutazione della segmentazione del multiscreen.)
- 2. Premere ripetutamente il tasto MENU finché non appare "Mux Still" sull'LCD.

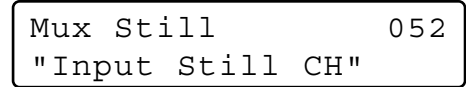

- 3. Premere il tasto numerico corrispondente al numero della telecamera.
- 4. Premere il tasto F1.

L'immagine della telecamera selezionata passerà al fermo immagine. "STILL" ed il titolo della telecamera lampeggeranno alternativamente sul monitor.

5. Per cancellare il fermo immagine, premere il tasto numerico corrispondente al numero della telecamera desiderato e quindi premere il tasto F1.

#### **Note:**

- "STILL" non appare quando il fermo immagine è impostato su OFF.
- Se si salta il passaggio 3 e si esegue il passaggio 4, tutti i canali visualizzati nei segmenti del multiscreen verranno commutati alle immagini fisse.

### ● **Immagine fissa riprodotta su singola schermata**

L'immagine riprodotta su singola schermata può essere commutata all'immagine fissa.

- **Nota:** Per utilizzare questa funzione, è necessario collegare un registratore serie WJ-HD100 o un VTR time lapse alla matrice di commutazione.
- 1. Entrare nella modalità del registratore. (Far riferimento ai passaggi da 1 a 3 a pag. 16, Commutazione della segmentazione del multiscreen.)
- 2. Premere il tasto PLAY/PAUSE. Il sistema entrerà nella modalità di riproduzione.
- 3. Selezionare un canale della telecamera premendo un tasto numerico, quindi premere il tasto CAM (SET). L'immagine della telecamera selezionata verrà visualizzata su una singola schermata.
- 4. Premere ripetutamente il tasto MENU finché non appare "Mux Still" sull'LCD.

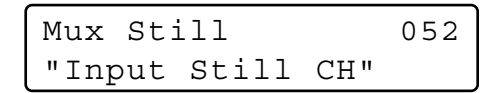

5. Premere il tasto F1.

L'immagine della telecamera selezionata passerà al fermo immagine.

6. Per cancellare il fermo immagine, premere nuovamente il tasto F1.

#### **Note:**

- Il fermo immagine non è disponibile mentre è attivato lo zoom.
- Anche durante la visualizzazione dell'immagine fissa, continua la riproduzione del registratore/VTR time lapse.

### ● **Zoom elettronico (EL-ZOOM)**

L'immagine riprodotta su singola schermata può essere zumata elettronicamente.

- **Nota:** Per utilizzare questa funzione, è necessario collegare un registratore serie WJ-HD100 o un VTR time lapse alla matrice di commutazione.
- 1. Entrare nella modalità del registratore. (Far riferimento ai passaggi da 1 a 3 a pag. 16, Commutazione della segmentazione del multiscreen.)
- 2. Premere il tasto PLAY/PAUSE. Il sistema entrerà nella modalità di riproduzione.
- 3. Selezionare un canale della telecamera premendo un tasto numerico, quindi premere il tasto CAM (SET). L'immagine della telecamera selezionata verrà visualizzata in un'immagine riprodotta su una singola schermata.
- 4. Premere il tasto EL-ZOOM. Appariranno sull'immagine i segni "+".
- 5. Per spostare i segni "+" nell'immagine, muovere il joystick tridimensionale.
- 6. Premere il tasto EL-ZOOM. L'area circondata dai segni "+" verrà avvicinata con lo zoom.
- 7. Per spostare l'area zumata, muovere il joystick tridimensionale.
- 8. Per cancellare l'operazione di zoom, premere il tasto EL-ZOOM.
	- **Nota:** Il fermo immagine non è disponibile mentre è attivato lo zoom.
- **Nota:** Quando è collegato alla matrice di commutazione un registratore serie WJ-HD100 o un VTR time lapse di Panasonic, lo stato di registrazione apparirà sul monitor nella modalità del registratore. Quando è attivata la registrazione normale, apparirà "REC" sul monitor. Quando è attivata la registrazione di allarme, apparirà "REC ALM".

**REC REC ALM**

# **CONTROLLO DELLA SERIE WJ-HD500 (MODALITÀ TERMINALE) SX150A**

La matrice di commutazione può controllare le seguenti funzioni del registratore su disco digitale serie WJ-HD500. La seguente è la procedura del SETUP MENU della serie WJ-HD500.

#### **Note:**

- Le seguenti procedure operative sono per la modalità terminale. Se si sta utilizzando una tastiera di controllo del sistema PS·Data, far riferimento a pag. 36.
- Se si sta utilizzando la matrice di commutazione WJ-SX155, non si può né collegare né controllare un registratore serie WJ-HD500.

# ■ Visualizzazione del **SETUP MENU della serie WJ-HD500**

Per visualizzare il SETUP MENU della serie WJ-HD500, eseguire la procedura seguente.

- 1. Confermare che sia collegato correttamente e saldamente un registratore serie WJ-HD500.
- 2. Selezionare il monitor desiderato. (Far riferimento a pag. 3, Selezione del monitor.)
- 3. Entrare nella modalità del registratore. (Far riferimento a pag. 19, Modalità del registratore.) Quindi, il numero del monitor selezionato, il numero del registratore e "/HDnnn" appariranno sull'LCD.

$$
Mon4\text{ Cam--} \qquad \qquad \text{R4}
$$
\n
$$
/HD500
$$

4. Premere ripetutamente il tasto MENU finché non appare "System Setup" sull'LCD.

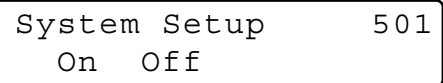

5. Premere il tasto F1.

Il SETUP MENU della serie WJ-HD500 apparirà sul monitor attivo ed apparirà il segno " $\blacktriangleright$ " accanto a "On".

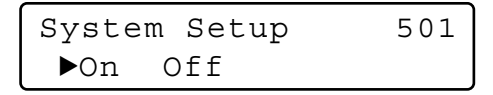

6. Eseguire l'impostazione della telecamera mentre si osserva il menu di configurazione sul monitor. Le funzioni ed i tasti seguenti sono validi nel SETUP MENU.

#### **<Unità principale>**

- **Manopola jog in senso orario:** Incremento di un parametro.
- **Manopola jog in senso antiorario:** Decremento di un parametro.
- **Tasto CAM (SET):** Esecuzione delle selezioni e visualizzazione di un sottomenu.
- **Tasto +:** Incremento di un parametro.
- **Tasto –:** Decremento di un parametro.
- **Tasto MON (ESC):** Ritorno al SETUP MENU o al menu precedente.
- **<Unità joystick tridimensionale>**
- **Joystick tridimensionale verso l'alto (** $\triangle$ **):** Spostamento del cursore verso l'alto.
- **Joystick tridimensionale verso il basso (▼): Sposta**mento del cursore verso il basso.
- **Joystick tridimensionale verso sinistra (<):** Spostamento del cursore verso sinistra.
- **Joystick tridimensionale verso destra (>):** Spostamento del cursore verso destra.

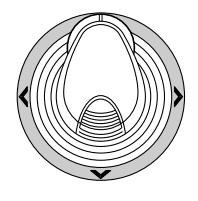

7. Per terminare l'impostazione e ritornare alla visualizzazione normale, premere il tasto F2 mentre è visualizzato il SETUP MENU. Il segno ">" scomparirà dall'LCD.

# ■ **Controllo del registratore su disco digitale serie WJ-HD500**

Le seguenti sono le procedure operative della serie WJ-HD500 tramite una tastiera di controllo del sistema.

**Nota:** Far riferimento al manuale di istruzioni del registratore su disco digitale serie WJ-HD500 per dettagli.

## ● **Modalità del registratore**

Prima di controllare il registratore, è necessario entrare nella modalità del registratore.

- 1. Selezionare il monitor desiderato. (Far riferimento a pag. 3, Selezione del monitor.)
- 2. Per selezionare un registratore, premere il tasto numerico corrispondente.

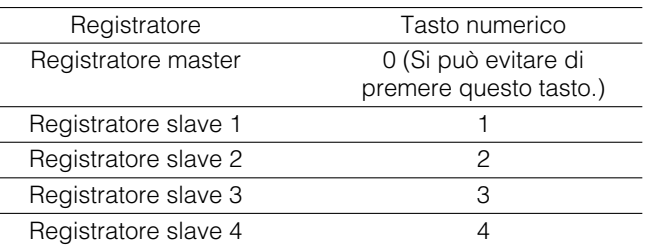

- 3. Premere il tasto RECORDER/UNIT. Il sistema entrerà nella modalità del registratore.
	- Le immagini dal registratore verranno visualizzate sul monitor attivo nei segmenti di multiscreen.
	- Il numero della telecamera scomparirà dall'LCD.
	- Il numero del monitor, il numero del registratore e "/HD500" appariranno sull'LCD.

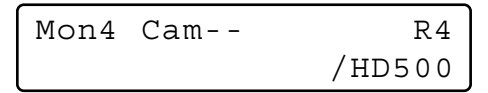

4. Per uscire dalla modalità del registratore, selezionare la telecamera. (Far riferimento a pag. 3, Selezione della telecamera.) Il numero del monitor ed il numero della telecamera appariranno nuovamente sull'LCD.

Si può uscire dalla modalità del registratore anche premendo il tasto RECORDER/UNIT durante la modalità del registratore.

**Nota:** Soltanto un operatore può entrare nella modalità del registratore.

### ● **Commutazione della segmentazione del multiscreen**

I pattern di segmentazione del multiscreen sono configurabili mediante WJ-HD500 SETUP. (Far riferimento al manuale di istruzioni del registratore.)

- 1. Entrare nella modalità del registratore. (Far riferimento a Modalità del registratore.)
- 2. Premere il tasto MULTI SCREEN. Ogni volta che si preme questo tasto, i pattern di segmentazione del multiscreen vengono commutati. (La seguente è la regolazione predefinita di fabbrica.) 4A (Pagina 1 del quad  $\rightarrow$  Telecamera 1, 2, 3 e 4)  $\rightarrow$  4B (Pagina 2 - Telecamera 5, 6, 7 e 8)  $\rightarrow$  4C (Pagina 3 -Telecamera 9, 10, 11 e 12)  $\rightarrow$  4D (Pagina 4 - Telecamera 13, 14, 15 e 16)  $\rightarrow$  7 (segmenti)  $\rightarrow$  9  $\rightarrow$  10  $\rightarrow$  13  $\rightarrow$  16  $\rightarrow$  4A …
- 3. Per ritornare alla visualizzazione su singola schermata (spot), uscire dalla modalità del registratore.
- **Nota:** I pattern di segmentazione del multiscreen non sono configurabili mediante la console amministrativa WJ-SX150A.

## ● **Riproduzione normale**

- 1. Entrare nella modalità del registratore. (Far riferimento a Modalità del registratore.)
- 2. Per avviare la riproduzione, premere il tasto PLAY/ PAUSE. Il sistema entrerà nella modalità di riproduzione. Quindi, verrà riprodotta l'immagine registrata più recente.
	- Per metter in pausa la riproduzione, premere il tasto PAUSE.
	- Per interrompere la riproduzione, premere il tasto STOP.
	- Per riprendere la riproduzione, premere il tasto PLAY/PAUSE.
	- Per spostare in avanti/indietro la ricerca durante la riproduzione, muovere l'anello shuttle in senso orario o in senso antiorario.
		- **Anello shuttle in senso orario:** Riproduzione in avanti veloce
		- **Anello shuttle in senso antiorario:** Riproduzione all'indietro
		- **Tasto di mantenimento dello shuttle:** Se si preme questo tasto mentre si ruota l'anello shuttle, la velocità di riproduzione verrà mantenuta anche dopo aver tolto la mano dall'anello shuttle. (L'indicatore a LED su questo tasto lampeggia durante la riproduzione veloce.)

• Per spostare in avanti/indietro l'avanzamento di semiquadro durante la messa in pausa, muovere la manopola jog in senso orario o in senso antiorario. **Manopola jog in senso orario:** Avanzamento al semiquadro successivo

**Manopola jog in senso antiorario:** Avanzamento al semiquadro precedente

- Per saltare alla registrazione precedente/ successiva durante la riproduzione, muovere la manopola jog in senso orario o in senso antiorario. (Far riferimento al manuale di istruzioni del registratore per la descrizione della registrazione.) **Manopola jog in senso orario:** Salto alla registrazione successiva.
	- **Manopola jog in senso antiorario:** Salto alla registrazione precedente.
- Per visualizzare l'immagine su singola schermata, premere il tasto numerico corrispondente al numero della telecamera desiderato, quindi premere il tasto CAM (SET). Quindi, il numero della telecamera attiva apparirà sull'LCD.

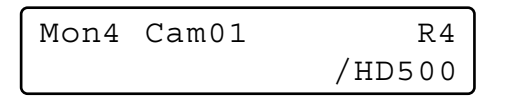

- Per riprendere la visualizzazione sul multiscreen, premere il tasto MULTI SCREEN.
- Per cambiare il numero dei segmenti del multiscreen, premere nuovamente il tasto MULTI SCREEN durante la visualizzazione sul multiscreen.
- 3. Per interrompere la riproduzione, premere il tasto STOP. Lo schermo del monitor ritornerà alla visualizzazione sul multiscreen.

## ● **Registrazione manuale**

- 1. Entrare nella modalità del registratore. (Far riferimento a pag. 19, Modalità del registratore.)
- 2. Per avviare la registrazione, premere il tasto REC. Il registratore su disco digitale inizierà la registrazione.
- 3. Per interrompere la registrazione, tenere premuto il tasto REC.
	- **Nota:** Far riferimento al manuale di istruzioni della serie WJ-HD500 per dettagli ed altre modalità di registrazione.

### ● **Interruzione della registrazione di allarme REC ONLY**

Si può interrompere la registrazione di allarme attivata dall'impostazione di "REC ONLY" di 430 CAMERA/440 ALARM PORT/450 SERIAL PORT/460 MUX MOTION DET nel SETUP MENU o della finestra Alarm Mode nella console amministrativa WJ-SX150A. (Far riferimento al manuale di istruzioni della matrice di commutazione.)

Per interrompere la registrazione di allarme, premere il tasto ALL RESET mentre si tiene premuto il tasto SHIFT.

## ● **Riproduzione della ricerca**

Si possono ricercare le immagini riprodotte utilizzando la lista delle registrazioni o la visualizzazione delle miniature. Ogni volta che si preme il tasto SEARCH/T&D SEARCH lo schermo del monitor cambierà nel modo seguente.

Immagine in diretta → Casella di immissione di data e ora → Lista delle registrazioni → Visualizzazione delle miniature  $\rightarrow$  Immagine in diretta...

In seguito, apparirà "Search Mode" sull'LCD.

### **• Riproduzione della ricerca di ora e data**

Le immagini registrate possono essere ricercate in base alla data e all'ora.

- 1. Entrare nella modalità del registratore. (Far riferimento a pag. 19, Modalità del registratore.)
- 2. Premere il tasto SEARCH/T&D SEARCH. La casella di immissione di data e ora apparirà al centro del monitor.

Search Mode /HD500 Edit Group Alm

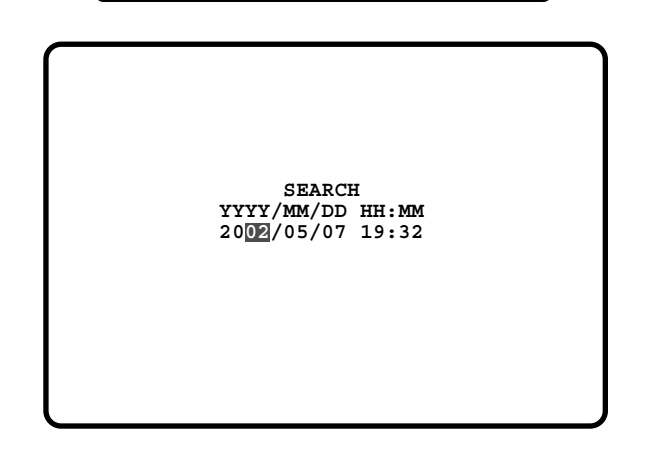

**Nota:** La regolazione predefinita di fabbrica è data e ora attuali.

3. Premere i tasti numerici o +/– per immettere la data e l'ora desiderate. Il cursore può essere regolato muovendo il joystick tridimensionale verso destra o verso sinistra.

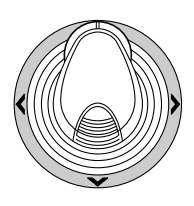

- 4. Premere il tasto PLAY/PAUSE. Verrà visualizzata la lista delle registrazioni ed il cursore si sposterà sulla data e l'ora più vicine.
- **Nota:** Per cancellare la casella di immissione, premere il tasto MON (ESC) o EXIT.

#### **• Lista delle registrazioni/Visualizzazione delle miniature**

Si può controllare la lista delle registrazioni o la visualizzazione delle miniature facendo riferimento al manuale di istruzioni del registratore. In aggiunta, sono disponibili anche le seguenti operazioni dalle tastiere di controllo del sistema.

#### **• Lista delle registrazioni**

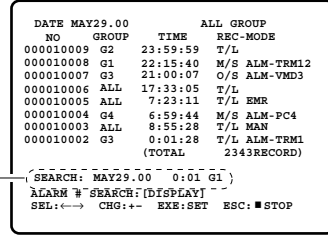

Area di modifica della ricerca

#### **• Visualizzazione delle miniature**

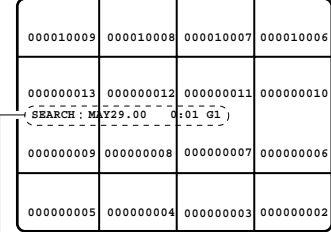

Area di modifica della ricerca

#### **<Unità principale>**

- **Anello shuttle in senso orario:** Spostamento alla pagina seguente.
- **Anello shuttle in senso antiorario:** Spostamento alla pagina precedente.
- **Manopola jog in senso orario o in senso antiorario:** Spostamento del cursore.

**Tasto + o –:** Spostamento del cursore.

**Tasto CAM (SET):** Visualizzazione dell'area di modifica della ricerca. / Avvio della ricerca dopo l'immissione delle condizioni della ricerca.

**Tasto +:** Incremento di un parametro.

- **Tasto –:** Decremento di un parametro.
- **Tasto PLAY/PAUSE:** Avvio della riproduzione di una registrazione indicata dal cursore.
- **Tasto MON (ESC):** Uscita dalla modalità di ricerca e ritorno al menu superiore.
- **Tasto F1:** Visualizzazione/non visualizzazione dell'area di modifica della ricerca.

**Tasto F2:** Selezione di un gruppo da riprodurre.

- **Tasto F3:** Passaggio della modalità di visualizzazione della lista delle registrazioni tra la ricerca dell'allarme ON e OFF.
	- **ON:** Visualizzazione soltanto della lista degli allarmi e delle registrazioni d'emergenza del gruppo selezionato.
	- **OFF:** Visualizzazione di tutte le liste delle registrazioni del gruppo selezionato.

#### **<Unità joystick tridimensionale>**

**Joystick tridimensionale:** Spostamento del cursore. **Dispositivo di controllo a ruota dello zoom verso destra:** Spostamento alla pagina seguente.

**Dispositivo di controllo a ruota dello zoom verso sinistra:** Spostamento alla pagina precedente.

**Nota:** Il tasto PLAY/PAUSE è disattivato nell'area di modifica della ricerca.

### ● **Zoom elettronico (EL-ZOOM)**

Le immagini riprodotte possono essere zumate elettronicamente oltre che con lo zoom ottico della telecamera.

- 1. Entrare nella modalità del registratore. (Far riferimento a pag. 19, Modalità del registratore.)
- 2. Premere il tasto PLAY/PAUSE.
- 3. Selezionare il numero della telecamera desiderata premendo i tasti numerici.
- 4. Premere il tasto CAM (SET). L'immagine della telecamera selezionata verrà visualizzata nella modalità a singola schermata (spot).
- 5. Ogni volta che si preme il tasto EL-ZOOM, il livello dello zoom cambia come segue:  $2x \rightarrow 4x \rightarrow 8x \rightarrow 1x \rightarrow 2x \dots$ 
	- **Nota:** Si può spostare l'area zumata sul monitor muovendo il joystick tridimensionale.

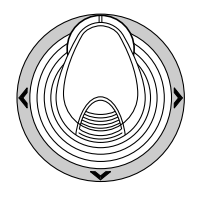

- 6. Per far ritornare il livello dello zoom a x 1, premere nuovamente il tasto EL-ZOOM.
- 7. Per ritornare alla visualizzazione sul multiscreen, premere il tasto MULTI SCREEN.

### ● **Sequenza sul multiscreen**

Il registratore su disco digitale avvia una sequenza conformemente all'impostazione della serie WJ-HD500.

- 1. Entrare nella modalità del registratore. (Far riferimento a pag. 19, Modalità del registratore.)
- 2. Premere il tasto TOUR SEQ/GROUP SEQ. Verrà attivata la sequenza.
- 3. Per disattivare la sequenza, premere il tasto MULTI SCREEN. Il monitor passerà alla visualizzazione sul multiscreen.

# **CONTROLLO DELLA SERIE WJ-HD300 SX150A (MODALITÀ TERMINALE)**

Das Matrixschaltgerät kann folgende Funktionen des Digitalrekorders der Serie WJ-HD300 steuern. La seguente è la procedura del SETUP MENU della serie WJ-HD300.

#### **Note:**

- Le seguenti procedure operative sono per la modalità terminale. Se si sta utilizzando una tastiera di controllo del sistema PS·Data, far riferimento a pag. 36.
- Se si sta utilizzando la matrice di commutazione WJ-SX155, non si può né collegare né controllare un registratore serie WJ-HD300.
- Alcune parti dei display del monitor, descritte su questo documento, possono differire dallo stato effettivo.

# ■ Visualizzazione del **SETUP MENU della serie WJ-HD300**

Per visualizzare il SETUP MENU della serie WJ-HD300, eseguire la procedura seguente.

- 1. Confermare che sia collegato correttamente e saldamente un registratore serie WJ-HD300.
- 2. Selezionare il monitor desiderato. (Far riferimento a pag. 3, Selezione del monitor.)
- 3. Entrare nella modalità del registratore. (Far riferimento a pag. 19, Modalità del registratore.) Quindi, il numero del monitor selezionato, il numero del registratore e "/HD300" appariranno sull'LCD.

$$
\begin{array}{c|c}\n\hline\n\text{Mon4 Can--} & R4 \\
\hline\n\end{array}
$$

4. Premere ripetutamente il tasto MENU finché non appare "System Setup" sull'LCD.

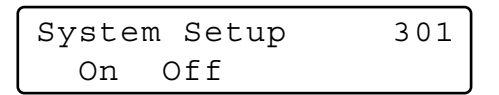

5. Premere il tasto F1.

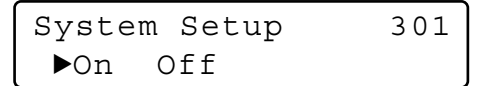

Il SETUP MENU della serie WJ-HD300 apparirà sul monitor attivo ed apparirà il segno " $\blacktriangleright$ " accanto a "On". Le funzioni ed i tasti seguenti sono validi nel SETUP MENU.

#### **<Unità principale>**

- **Manopola jog in senso orario:** Incremento di un parametro.
- **Manopola jog in senso antiorario:** Decremento di un parametro.
- **Tasto CAM (SET):** Esecuzione delle selezioni e visualizzazione di un sottomenu.

**Tasto +:** Incremento di un parametro.

- **Tasto –:** Decremento di un parametro.
- **Tasto MON (ESC):** Ritorno al SETUP MENU o al menu precedente.

**<Unità joystick tridimensionale>**

- **Joystick tridimensionale verso l'alto (** $\triangle$ **):** Spostamento del cursore verso l'alto.
- **Joystick tridimensionale verso il basso (** $\nabla$ **): Sposta**mento del cursore verso il basso.
- **Joystick tridimensionale verso sinistra (<):** Spostamento del cursore verso sinistra.
- **Joystick tridimensionale verso destra (** $\blacktriangleright$ **):** Spostamento del cursore verso destra.
- **Tasto CLEAR:** Cancellazione di un carattere durante la modifica di un titolo della telecamera, un ID dell'utente o una password, etc.

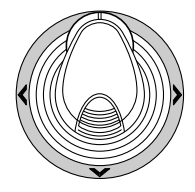

6. Per terminare l'impostazione e ritornare alla visualizzazione normale, premere il tasto F2 mentre è visualizzato il SETUP MENU. Il segno "►" scomparirà dall'LCD.

# ■ **Controllo del registratore su disco digitale serie WJ-HD300**

Le seguenti sono le procedure operative della serie WJ-HD300 tramite la tastiera di controllo del sistema.

### ● **Modalità del registratore**

Le operazioni sono uguali a quelle per la serie WJ-HD500. (Far riferimento a pag. 19.)

### ● **Commutazione della segmentazione del multiscreen**

Le operazioni sono uguali a quelle per la serie WJ-HD500. (Far riferimento a pag. 19.)

**Nota:** I pattern di segmentazione del multiscreen possono essere commutati nel modo seguente. (Applicabile per il WJ-HD316)

4 segmenti (1 - 4 CH)  $\rightarrow$  4 segmenti (5 - 8 CH)  $\rightarrow$  4 segmenti (9 - 12 CH)  $\rightarrow$  4 segmenti (13 - 16 CH)  $\rightarrow$  7 segmenti (1 - 7 CH)  $\rightarrow$  9 segmenti (1 - 9 CH)  $\rightarrow$  9 segmenti (10 - 16 CH) → 10 segmenti (1 - 10 CH) → 13 segmenti (1 - 13 CH) → 16 segmenti (1 - 16 CH) → 4 segmenti (1 - 4 CH) …

### ● **Riproduzione normale**

Le operazioni sono uguali a quelle per la serie WJ-HD500. (Far riferimento a pag. 19.)

**Nota:** Far riferimento al manuale di istruzioni del registratore per dettagli ed altre modalità di riproduzione.

### ● **Registrazione manuale**

Le operazioni sono uguali a quelle per la serie WJ-HD500. (Far riferimento a pag. 20.)

### ● **Interruzione della registrazione di allarme REC ONLY**

Le operazioni sono uguali a quelle per la serie WJ-HD500. (Far riferimento a pag. 20.)

# ■ Riproduzione della ricerca

Le immagini registrate possono essere ricercate in base alla data e all'ora.

Ogni volta che si preme il tasto SEARCH/T&D SEARCH nella modalità del registratore, lo schermo del monitor cambierà nel modo seguente.

Immagine in diretta → Casella di immissione di data e ora  $\rightarrow$  Lista degli eventi di registrazione  $\rightarrow$  Lista della ricerca VMD → Lista dei punti contrassegnati → Casella di immissione di data e ora…

Quanto segue sono i dettagli sui pattern di visualizzazione dell'LCD e sui tasti di funzione.

#### **Display a LCD mentre la lista degli eventi è visualizzata sul monitor**

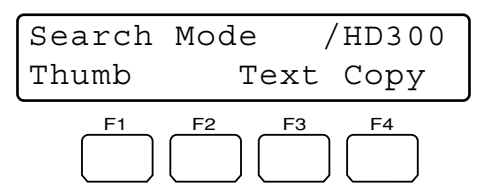

**Display a LCD mentre il menu delle miniature è visualizzato sul monitor**

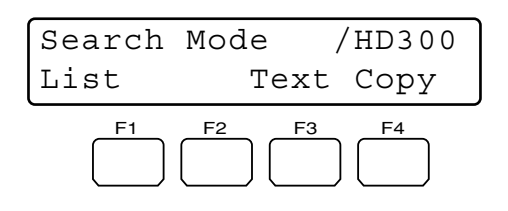

**Nota:** Mentre si tiene premuto il tasto SHIFT, il display a LCD si presenterà come segue.

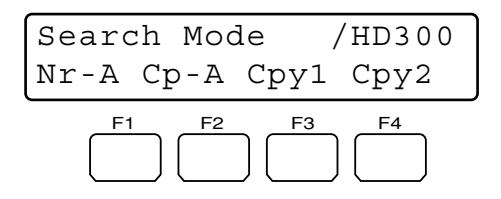

#### **Tasti e funzioni disponibili (Comuni)**

#### **Tasto F1:** Thumb o List

Commutazione della visualizzazione del monitor tra la finestra della lista degli eventi di registrazione ed il menu delle miniature.

#### **Tasto F3:** Text

Visualizzazione delle informazioni di testo dell'evento selezionato sulla lista degli eventi di registrazione.

#### **Tasto F4:** Copy

Visualizzazione della finestra DATA COPY mentre è visualizzata la finestra della lista degli eventi di registrazione, della lista della ricerca VMD o della lista dei punti contrassegnati.

**Tasto F1 mentre si tiene premuto il tasto SHIFT:** Nr-A Selezione dell'area di registrazione normale o degli eventi come supporto di riproduzione.

### **Tasto F2 mentre si tiene premuto il tasto SHIFT:** Cp-A

Selezione dell'area di copiatura come supporto di riproduzione.

#### **Tasto F3 mentre si tiene premuto il tasto SHIFT:** Cpy1 Questo tasto è riservato per l'utilizzo futuro.

#### Tasto F4 mentre si tiene premuto il tasto SHIFT: Cpy2 Questo tasto è riservato per l'utilizzo futuro.

#### **Note:**

- Mentre è visualizzata la casella di immissione di data e ora, la visualizzazione sul monitor non viene cambiata nonostante venga premuto il tasto F1.
- Per chiudere la visualizzazione sul monitor attivata dai tasti di funzione, premere il tasto MON (ESC).
- La finestra DATA COPY non viene visualizzata mentre è visualizzata una finestra delle miniature.
- Far riferimento al manuale di istruzioni del registratore per dettagli su ciascuna funzione.

### **Tasti e funzioni disponibili (Informazioni di testo) <Unità principale>**

**Tasto CAM (SET), MON (ESC) o EXIT:** Ritorno al menu superiore.

**Nota:** La modifica del testo non è disponibile.

- **Tasti e funzioni disponibili (Finestra DATA COPY) <Unità principale>**
	- **Manopola jog in senso orario:** Incremento di un parametro.
	- **Manopola jog in senso antiorario:** Decremento di un parametro.
	- **Tasto CAM (SET):** Esecuzione della selezione e avvio della copiatura dei dati. (Se si seleziona "OK")/ Cancellazione della selezione e ritorno al menu superiore. (Se si seleziona "CANCEL")
	- **Tasto MON (ESC) o EXIT:** Cancellazione della selezione e ritorno al menu superiore.

#### **<Unità joystick tridimensionale>**

- **Joystick tridimensionale verso l'alto (** $\triangle$ **):** Spostamento del cursore verso l'alto.
- **Joystick tridimensionale verso il basso (**C**)**: Spostamento del cursore verso il basso.
- **Jovstick tridimensionale verso sinistra (<):** Spostamento del cursore verso sinistra.
- **Joystick tridimensionale verso destra (** $\blacktriangleright$ **):** Spostamento del cursore verso destra.

### **• Riproduzione della ricerca di ora e data**

Le immagini registrate possono essere ricercate in base alla data e all'ora.

- 1. Entrare nella modalità del registratore. (Far riferimento a pag. 19, Modalità del registratore.)
- 2. Premere ripetutamente il tasto SEARCH/T&D SEARCH finché non appare sul monitor la casella di immissione di data e ora.

La casella di immissione di data e ora apparirà al centro del monitor.

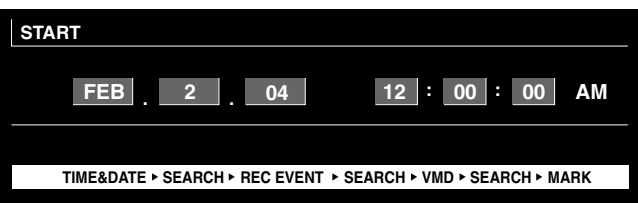

**Nota:** La regolazione predefinita di fabbrica è data e ora attuali.

- 3. Immettere la data e l'ora desiderate eseguendo una delle seguenti operazioni.
	- Ruotare la manopola jog in senso orario o in senso antiorario.
	- Premere il tasto  $+$   $\circ$   $-$ .

Il cursore può essere regolato muovendo il joystick tridimensionale verso destra o verso sinistra.

- 4. Premere il tasto PLAY/PAUSE o il tasto CAM (SET). Dopo la ricerca in base a data e ora, verrà riprodotta l'immagine registrata.
- 5. Per uscire dalla casella di immissione, premere il tasto MON (ESC) o EXIT. Verranno visualizzate nuovamente le immagini in diretta sul monitor.

### **• Ricerca dell'evento di registrazione**

Si selezionerà un filtro di ricerca da "TIME&DATE", "CAMERA", "REC EVENT" e "TEXT". Le immagini da riprodurre verranno ricercate in base al filtro di ricerca selezionato.

- 1. Entrare nella modalità del registratore. (Far riferimento a pag. 19, Modalità del registratore.)
- 2. Continuare a premere il tasto SEARCH/T&D SEARCH finché non viene visualizzata sul monitor la finestra della lista degli eventi di registrazione. Il registratore entrerà nella modalità di ricerca.

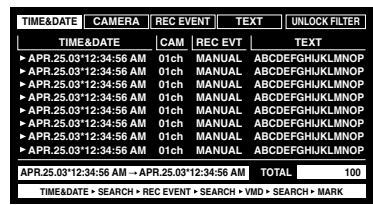

3. Selezionare il filtro di ricerca desiderato muovendo il joystick verso destra o verso sinistra.

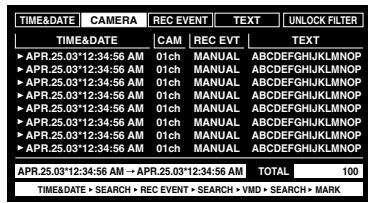

- **Nota:** L'illustrazione è un esempio nel quale è stato selezionato "CAMERA" come filtro di ricerca.
- 4. Per determinare l'impostazione del filtro, premere il tasto CAM (SET).

La finestra del filtro di ricerca verrà visualizzata sul monitor.

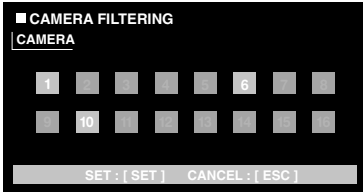

- **Nota:** La finestra del filtro di ricerca differisce a seconda del filtro di ricerca selezionato nel passaggio 2. Far riferimento a pag. 25, Finestre dei filtri di ricerca, per dettagli su ciascuna finestra.
- 5. Filtrare gli eventi di registrazione. (Far riferimento a pag. 25, Finestre dei filtri di ricerca.)
- 6. Per uscire dalla finestra del filtro di ricerca, premere il tasto MON (ESC). La finestra del filtro di ricerca verrà chiusa e verrà visualizzata nuovamente sul monitor la finestra della lista degli eventi di registrazione.
	- **Nota:** Far riferimento al passaggio 3 per l'istantanea dello schermo.
- 7. Selezionare un evento di registrazione desiderato eseguendo una delle seguenti operazioni.
	- Muovere il dispositivo di controllo del joystick tridimensionale verso l'alto o verso il basso.
	- Ruotare la manopola jog in senso orario o in senso antiorario.
	- Premere il tasto  $+$   $\circ$   $-$ .
- **Nota:** Per spostarsi alla pagina successiva o precedente, eseguire una delle seguenti operazioni.
	- Muovere il dispositivo di controllo a ruota dello zoom verso destra o verso sinistra.
	- Ruotare l'anello shuttle in senso orario o in senso antiorario.
- 8. Premere il tasto PLAY.

Verrà avviata la riproduzione dell'evento di registrazione selezionato.

9. Per uscire dalla modalità di ricerca, premere il tasto MON (ESC) o EXIT. Verranno visualizzate nuovamente le immagini in diretta sul monitor.

#### **Finestre dei filtri di ricerca**

#### **Dispositivi di controllo e funzioni disponibili (Finestra TIME&DATE FILTERING)**

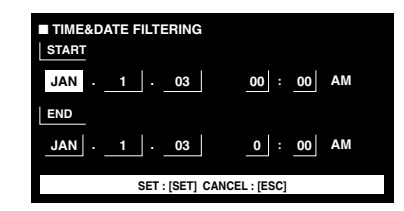

#### **<Unità principale>**

- **Manopola jog in senso orario:** Incremento di un parametro.
- **Manopola jog in senso antiorario:** Decremento di un parametro.

**Tasto +:** Incremento di un parametro.

**Tasto –:** Decremento di un parametro.

**Tasto CAM (SET):** Esecuzione del filtraggio.

**Tasto MON (ESC) o EXIT:** Cancellazione del filtraggio e ritorno al menu superiore.

**<Unità joystick tridimensionale>**

- **Joystick tridimensionale verso l'alto (**D**):** Spostamento del cursore verso l'alto.
- **Joystick tridimensionale verso il basso (** $\nabla$ **): Sposta**mento del cursore verso il basso.
- **Joystick tridimensionale verso sinistra (<):** Spostamento del cursore verso sinistra.
- **Joystick tridimensionale verso destra (** $\blacktriangleright$ **): Sposta**mento del cursore verso destra.

#### **Dispositivi di controllo e funzioni disponibili (Finestra CAMERA FILTERING)**

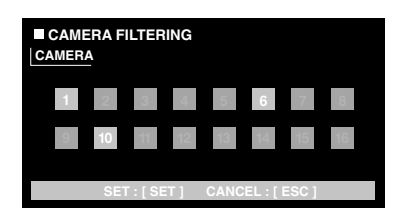

#### **<Unità principale>**

**Manopola jog in senso orario o in senso antiorario:** Passaggio a ON o OFF del numero della

telecamera puntato dal cursore.

- **Tasto +:** Selezione del numero della telecamera successivo.
- **Tasto –:** Selezione del numero della telecamera precedente.

**Tasto CAM (SET):** Esecuzione del filtraggio.

- **Tasto MON (ESC) o EXIT:** Cancellazione del filtraggio e ritorno al menu superiore.
- **<Unità joystick tridimensionale>**
- **Joystick tridimensionale verso l'alto (** $\triangle$ **):** Spostamento del cursore verso l'alto.
- **Joystick tridimensionale verso il basso (** $\nabla$ **): Sposta**mento del cursore verso il basso.
- **Joystick tridimensionale verso sinistra (<):** Spostamento del cursore verso sinistra.
- **Joystick tridimensionale verso destra (** $\blacktriangleright$ **):** Spostamento del cursore verso destra.

#### **Dispositivi di controllo e funzioni disponibili (Finestra REC EVENT FILTERING)**

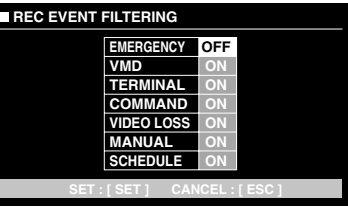

#### **<Unità principale>**

- **Manopola jog in senso orario:** Incremento di un parametro.
- **Manopola jog in senso antiorario:** Decremento di un parametro.
- **Tasto +:** Incremento di un parametro.
- **Tasto –:** Decremento di un parametro.
- **Tasto CAM (SET):** Esecuzione del filtraggio.
- **Tasto MON (ESC) o EXIT:** Cancellazione del filtraggio e ritorno al menu superiore.

#### **<Unità joystick tridimensionale>**

- **Joystick tridimensionale verso l'alto (** $\triangle$ **):** Spostamento del cursore verso l'alto.
- **Joystick tridimensionale verso il basso (** $\nabla$ **): Sposta**mento del cursore verso il basso.
- **Joystick tridimensionale verso sinistra (<):** Spostamento del cursore verso sinistra.
- **Joystick tridimensionale verso destra (** $\blacktriangleright$ **):** Spostamento del cursore verso destra.

#### **Dispositivi di controllo e funzioni disponibili (Finestra TEXT FILTERING)**

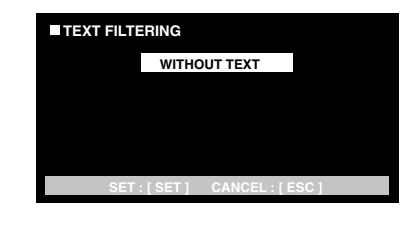

**<Unità principale>**

- **Manopola jog in senso orario:** Incremento di un parametro.
- **Manopola jog in senso antiorario:** Decremento di un parametro.
- **Tasto +:** Incremento di un parametro.
- **Tasto –:** Decremento di un parametro.
- **Tasto CAM (SET):** Esecuzione del filtraggio.
- **Tasto MON (ESC) o EXIT:** Cancellazione del filtraggio e ritorno al menu superiore.

### **• Ricerca VMD**

Gli eventi di registrazione verranno ricercati in base alla data ed all'ora in cui una telecamera ha rilevato il cambiamento del livello di luminosità. Quindi, verranno visualizzate una lista o le miniature dei risultati.

Per la riproduzione, selezionare un'ora ed una data visualizzate sulla lista o sulle miniature dei risultati. Il filtraggio è disponibile per canale della telecamera, data o ora, area di rivelazione o modalità di ricerca.

- 1. Entrare nella modalità del registratore. (Far riferimento a pag. 19, Modalità del registratore.)
- 2. Continuare a premere il tasto SEARCH/T&D SEARCH finché non viene visualizzata sul monitor la finestra della lista della ricerca VMD. Il registratore entrerà nella modalità di ricerca.

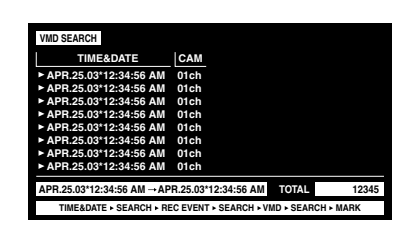

- 3. Premere il tasto CAM (SET).
	- La finestra della ricerca VMD verrà visualizzata sul monitor.

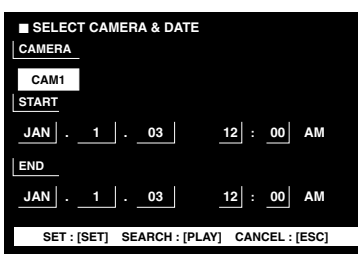

4. Immettere il numero di una telecamera e un intervallo di tempo.

#### **Dispositivi di controllo e funzioni disponibili <Unità principale>**

- **Manopola jog in senso orario:** Incremento di un parametro.
- **Manopola jog in senso antiorario:** Decremento di un parametro.

**Tasto +:** Incremento di un parametro.

- **Tasto –:** Decremento di un parametro.
- **Tasto PLAY/PAUSE:** Esecuzione della ricerca VMD e ritorno al menu superiore.
- **Tasto STOP:** Interruzione della ricerca VMD.
- **Tasto MON (ESC) o EXIT:** Cancellazione della ricerca VMD e ritorno al menu superiore.
- **<Unità joystick tridimensionale>**
- **Joystick tridimensionale verso l'alto (** $\triangle$ **):** Spostamento del cursore verso l'alto.
- **Joystick tridimensionale verso il basso (** $\nabla$ **):** Spostamento del cursore verso il basso.
- **Joystick tridimensionale verso sinistra (<):** Spostamento del cursore verso sinistra.
- **Joystick tridimensionale verso destra (>):** Spostamento del cursore verso destra.

5. Premere il tasto CAM (SET).

Verrà visualizzata la finestra di configurazione dell'area di rivelazione del movimento.

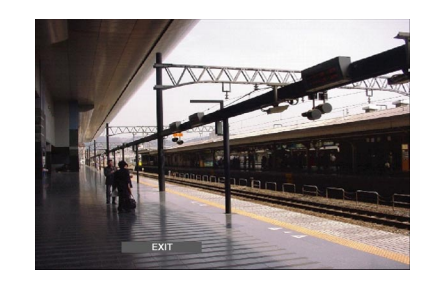

- **Nota:** Se non è stata registrata alcuna immagine nell'intervallo di tempo impostato nel passaggio 4, la finestra di configurazione dell'area di rivelazione del movimento non verrà visualizzata.
- 6. Selezionare "SETUP AREA" sulla barra di stato eseguendo una delle seguenti operazioni.
	- Ruotare la manopola jog in senso orario o in senso antiorario.
	- Premere il tasto  $+$   $\circ$   $-$ .

Il segno "+" apparirà al centro del monitor.

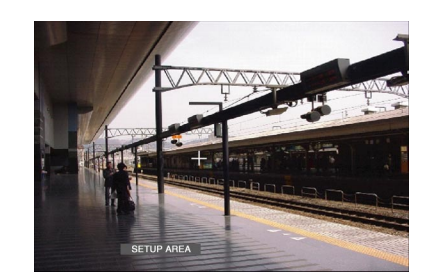

- **Nota:** Per impostare tutte le aree visualizzate come aree di rivelazione del movimento, premere il tasto CAM (SET) dopo aver selezionato "ALL AREAS".
- 7. Spostare il segno "+" su un'area desiderata con il joystick tridimensionale e quindi premere il tasto CAM (SET). Verrà determinato il punto iniziale dell'area di rivelazione del movimento.
- 8. Spostare il segno "+" su un'altra area desiderata con il joystick tridimensionale e quindi premere nuovamente il tasto CAM (SET). Verrà determinato il punto finale dell'area di rivelazione del movimento.

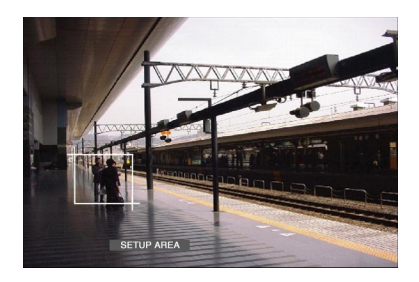

9. Per configurare più aree di rivelazione del movimento, ripetere i passaggi 7 e 8. (Sono disponibili fino a 4 aree di rivelazione del movimento.)

- **Nota:** Per cancellare l'area di rivelazione del movimento, selezionare "DELETE AREA" sulla barra di stato ruotando la manopola jog o premendo il tasto +/–. Quindi, spostare il segno "+" sull'area desiderata con il joystick e premere il tasto CAM (SET).
- 10. Selezionare "SENSITIVITY" sulla barra di stato eseguendo una delle seguenti operazioni.
	- Ruotare la manopola jog in senso orario o in senso antiorario.
	- Premere il tasto +  $o -$ .

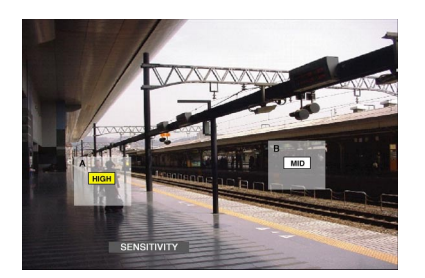

- **Nota:** A seconda della posizione delle aree di rivelazione impostate, le indicazioni della sensibilità delle aree di rivelazione possono essere visualizzate sovrapposte l'una con l'altra.
- 11. Selezionare l'area di rivelazione del movimento muovendo il joystick tridimensionale verso destra o verso sinistra.
- 12. Selezionare la sensibilità muovendo il joystick verso l'alto o il basso.

La sensibilità verrà applicata.

**OFF:** Il rivelatore di movimento non è attivato sul canale della telecamera.

**LOW:** Il livello di sensibilità è basso.

**MID:** Il livello di sensibilità è medio.

**HIGH:** Il livello di sensibilità è alto.

13. Per uscire dalla finestra di configurazione dell'area di rivelazione del movimento, premere il tasto CAM (SET). La finestra di configurazione della modalità di rivelazione del movimento verrà visualizzata sul monitor.

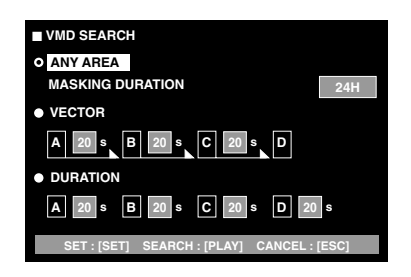

#### **Note:**

- Per cancellare la configurazione dell'area di rivelazione del movimento, premere il tasto MON (ESC). Lo schermo del monitor ritornerà al menu superiore.
- Far riferimento al manuale di istruzioni dell'unità per dettagli su ciascuna modalità di rivelazione.
- 14. Selezionare una modalità di rivelazione desiderata con il joystick tridimensionale e selezionare un parametro desiderato eseguendo una delle seguenti operazioni.
	- Ruotare la manopola jog in senso orario o in senso antiorario.
	- Premere il tasto +  $o -$ .
- 15. Premere il tasto CAM (SET) o il tasto PLAY/PAUSE. Verrà determinata la modalità di rivelazione del movimento e la finestra della lista della ricerca VMD verrà visualizzata nuovamente sul monitor.

#### **Note:**

- Far riferimento al passaggio 2 per l'istantanea dello schermo.
- Per cancellare l'impostazione e ritornare alla finestra di configurazione dell'area di rivelazione del movimento, premere il tasto MON (ESC) o EXIT.
- 16. Selezionare un evento di registrazione desiderato eseguendo una delle seguenti operazioni.
	- Muovere il dispositivo di controllo del joystick tridimensionale verso l'alto o verso il basso.
	- Ruotare la manopola jog in senso orario o in senso antiorario.
	- Premere il tasto  $+$  o –.
	- **Nota:** Per spostarsi alla pagina successiva o precedente, eseguire una delle seguenti operazioni.
		- Muovere il dispositivo di controllo a ruota dello zoom verso destra o verso sinistra.
		- Ruotare l'anello shuttle in senso orario o in senso antiorario.
- 17. Premere il tasto PLAY. Verrà avviata la riproduzione dell'evento di registrazione selezionato.
- 18. Per uscire dalla modalità di ricerca, premere il tasto MON (ESC) o EXIT. Verranno visualizzate nuovamente le immagini in diretta sul monitor.

#### **• Ricerca del punto contrassegnato**

Il tempo di registrazione delle immagini registrate con un punto contrassegnato verrà visualizzato in una lista o nella finestra delle miniature. Per la riproduzione, si selezionerà il tempo di registrazione che si desidera riprodurre. (Far riferimento al manuale di istruzioni del registratore per dettagli sui punti contrassegnati.)

- 1. Entrare nella modalità del registratore. (Far riferimento a pag. 19, Modalità del registratore.)
- 2. Continuare a premere il tasto SEARCH/T&D SEARCH finché non viene visualizzata sul monitor la finestra della lista dei punti contrassegnati.

Il registratore entrerà nella modalità di ricerca.

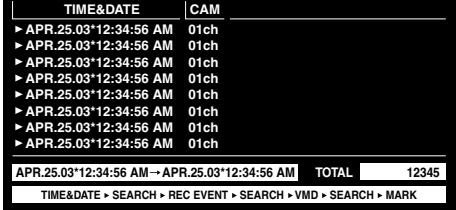

- 3. Selezionare l'orario contrassegnato desiderato eseguendo una delle seguenti operazioni.
	- Muovere il dispositivo di controllo del joystick tridimensionale verso l'alto o verso il basso.
	- Ruotare la manopola jog in senso orario o in senso antiorario.
	- Premere il tasto +  $o -$ .
	- **Nota:** Per spostarsi alla pagina successiva o precedente, eseguire una delle seguenti operazioni.
		- Muovere il dispositivo di controllo a ruota dello zoom verso destra o verso sinistra.
		- Ruotare l'anello shuttle in senso orario o in senso antiorario.
- 4. Premere il tasto PLAY.

Verrà avviata la riproduzione dell'evento di registrazione selezionato.

5. Per uscire dalla modalità di ricerca, premere il tasto MON (ESC) o EXIT. Verranno visualizzate nuovamente le immagini in diretta sul monitor.

### **• Finestra delle miniature**

Per passare dalla lista (lista degli eventi di registrazione, lista della ricerca VMD o lista della ricerca del punto contrassegnato) alle miniature, premere il tasto F1. Lo schermo del monitor si presenterà come segue.

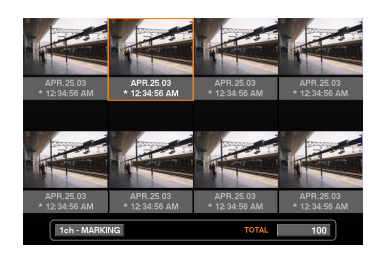

### **Dispositivi di controllo e funzioni disponibili**

**<Unità principale>**

- **Anello shuttle in senso orario:** Spostamento del cursore verso l'alto.
- **Anello shuttle in senso antiorario:** Spostamento alla pagina precedente.
- **Manopola jog in senso orario o in senso antiorario:** Spostamento del cursore.

**Tasto + o –:** Spostamento del cursore.

- **Tasto PLAY/PAUSE:** Avvio della riproduzione della registrazione indicata dal cursore.
- **Tasto MON (ESC) o EXIT:** Uscita dalla modalità di ricerca e ritorno al menu superiore.
- **Tasto F1:** Passaggio della visualizzazione sul monitor alla lista.

#### **<Unità joystick tridimensionale>**

- **Joystick tridimensionale verso l'alto (** $\triangle$ **):** Spostamento del cursore verso sinistra.
- **Joystick tridimensionale verso il basso (** $\nabla$ **): Sposta**mento del cursore verso destra.
- **Joystick tridimensionale verso sinistra (<):** Spostamento del cursore verso sinistra.
- **Joystick tridimensionale verso destra (>):** Spostamento del cursore verso destra.
- **Dispositivo di controllo a ruota dello zoom verso destra:** Spostamento alla pagina seguente.

**Dispositivo di controllo a ruota dello zoom verso sinistra:** Spostamento alla pagina precedente.

# ■ Selezione del disco

Si specificherà un disco del registratore per la riproduzione della ricerca.

- 1. Entrare nella modalità del registratore. (Far riferimento a pag. 19, Modalità del registratore.)
- 2. Premere ripetutamente il tasto MENU finché non appare "HD300 DiskSelect" sull'LCD.

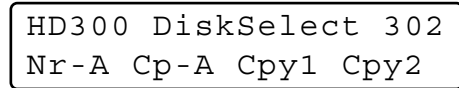

3. Premere uno dei tasti da F1 a F4. Verrà selezionato il disco specificato.

#### **Tasti e funzioni disponibili F1: Nr-A**

Selezione dell'area di registrazione normale o degli eventi per la riproduzione.

#### **F2: Cp-A**

Selezione dell'area di copiatura per la riproduzione.

### **F3: Cpy1**

Questo tasto è riservato per l'utilizzo futuro.

### **F4: Cpy2**

Questo tasto è riservato per l'utilizzo futuro.

#### **MON (ESC)**

Cancellazione della riproduzione della ricerca e ritorno allo stato di default dell'LCD.

#### **EXIT**

Cancellazione della riproduzione della ricerca e ritorno allo stato di default dell'LCD.

4. Quando si specifica un disco, la visualizzazione della lista della ricerca apparirà sul monitor attivo ed il menu "Search Mode" apparirà sull'LCD. Quindi, eseguire l'operazione di riproduzione della ricerca. (Far riferimento a pag. 23, Riproduzione della ricerca.)

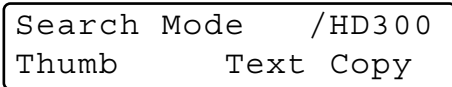

# ■ Riproduzione ripetuta da A a B

Si possono riprodurre ripetutamente le immagini registrate specificando il punto di inizio (A) ed il punto di fine (B).

- 1. Entrare nella modalità del registratore. (Far riferimento a pag. 19, Modalità del registratore.)
- 2. Premere ripetutamente il tasto MENU finché non appare "HD300 A – B Repeat" sull'LCD.

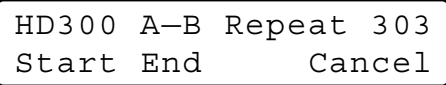

- **Nota:** Per cancellare l'impostazione ed uscire da "HD300 A – B Repeat", premere il tasto MON (ESC) o EXIT. Il display a LCD ritornerà allo stato di default.
- 3. Durante la riproduzione, premere il tasto F1 nel punto in cui si desidera iniziare la riproduzione. Verrà impostato il punto di inizio della riproduzione (A).

**Nota:** Per cancellare il punto di inizio, premere il tasto  $FA$ 

4. Premere il tasto F2 nel punto in cui si desidera terminare la riproduzione. Il punto di fine della riproduzione (B) verrà impostato e la riproduzione ripetuta verrà eseguita tra (A) e (B).

# ■ **Cancellazione dei filtri**

Durante la riproduzione filtrata, il filtro di ricerca verrà temporaneamente cancellato o ripristinato.

#### **Note:**

- Questa funzione è disponibile soltanto durante la riproduzione filtrata.
- Si può cambiare l'impostazione ON/OFF durante la riproduzione e la messa in pausa della riproduzione.
- 1. Entrare nella modalità del registratore. (Far riferimento a pag. 19, Modalità del registratore.)
- 2. Premere ripetutamente il tasto MENU finché non appare "HD300 Listed" sull'LCD.

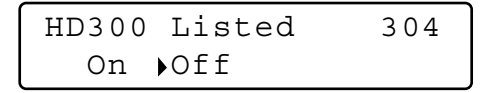

- **Nota:** Se il registratore è della serie WJ-HD300, apparirà il segno " $\blacktriangleright$ " accanto a "Off" nello stato di default.
- 3. Premere il tasto F2.

Il filtro di ricerca verrà cancellato ed apparirà il segno ">" accanto a "Off".

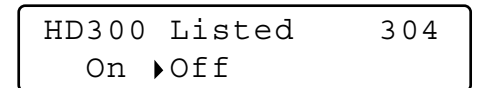

#### **Note:**

- Per ripristinare il filtro di ricerca, premere il tasto F1. Il filtro di ricerca verrà ripristinato ed apparirà il segno " $\blacktriangleright$ " accanto a "On".
- Per cancellare l'impostazione ed uscire da "HD300 Listed", premere il tasto MON (ESC) o EXIT. Il display a LCD ritornerà allo stato di default.

# ■ Zoom elettronico (EL-ZOOM)

Le operazioni sono uguali a quelle per la serie WJ-HD500. (Far riferimento a pag. 21.)

**Nota:** Sono disponibili i livelli di zoom x 2 e x 4. x 8 non è disponibile.

## ■ **Funzione del sistema**

- 1. Entrare nella modalità del registratore. (Far riferimento a pag. 19, Modalità del registratore.)
- 2. Premere il tasto CAM FUNC/SYS FUNC mentre si tiene premuto il tasto SHIFT. Verrà eseguita la funzione del sistema del registratore.

#### **Note:**

- Far riferimento al manuale di istruzioni del registratore per dettagli sulle funzioni disponibili ed i numeri delle funzioni.
- Se è stato digitato un numero della funzione scorretto (non compreso tra 1 e 999), "Prohibited" apparirà sull'LCD per tre secondi. Quindi, l'LCD ritornerà allo stato precedente.

# ■ Riproduzione dell'immagine **registrata più recente**

- 1. Entrare nella modalità del registratore. (Far riferimento a pag. 19, Modalità del registratore.)
- 2. Premere il tasto GO TO LAST durante la riproduzione. Verrà riprodotta l'immagine registrata più recente.

### ■ **Contrassegnare**

- 1. Entrare nella modalità del registratore. (Far riferimento a pag. 19, Modalità del registratore.)
- 2. Premere il tasto MARK durante la riproduzione. Verrà contrassegnato il punto di inizio della riproduzione.
- **Nota:** Le immagini riprodotte contrassegnate verranno elencate nella finestra della lista dei punti contrassegnati. Far riferimento a pag. 27, Ricerca del punto contrassegnato, per come riprodurle.

# ■ Visualizzazione dei titoli delle **telecamere**

- 1. Entrare nella modalità del registratore. (Far riferimento a pag. 19, Modalità del registratore.)
- 2. Quando si preme il tasto OSD, cambierà la visualizzazione OSD.
	- **Nota:** Far riferimento al manuale di istruzioni del registratore per dettagli sulle operazioni.

# $\blacksquare$ CONTROLLO DELLA SERIE WJ-HD200 <mark>ISX150A</mark> (MODALITÀ TERMINALE)

La matrice di commutazione può controllare le seguenti funzioni del registratore su disco digitale serie WJ-HD200. La seguente è la procedura del SETUP MENU della serie WJ-HD200.

#### **Note:**

- Le seguenti procedure operative sono per la modalità terminale. Se si sta utilizzando una tastiera di controllo del sistema PS·Data, far riferimento a pag. 36.
- Se si sta utilizzando la matrice di commutazione WJ-SX155, non si può né collegare né controllare un registratore serie WJ-HD200.

# ■ Visualizzazione del **SETUP MENU della serie WJ-HD200**

Le operazioni sono uguali a quelle per la serie WJ-HD500. (Far riferimento a pag. 18.)

# ■ **Controllo del registratore su disco digitale serie WJ-HD200**

Le seguenti sono le procedure operative della serie WJ-HD200 tramite una tastiera di controllo del sistema.

**Nota:** Far riferimento al manuale di istruzioni del registratore su disco digitale serie WJ-HD200 per dettagli.

## ● **Modalità del registratore**

Le operazioni sono uguali a quelle per la serie WJ-HD500. (Far riferimento a pag. 19.)

### ● **Commutazione della segmentazione del multiscreen**

Le operazioni sono uguali a quelle per la serie WJ-HD500. (Far riferimento a pag. 19.)

**Nota:** I pattern di segmentazione del multiscreen 4C-, 4D-, 7-, 10-, 13- e 16-segmenti non sono disponibili.

### ● **Riproduzione normale**

Le operazioni sono uguali a quelle per la serie WJ-HD500. (Far riferimento a pag. 19.)

**Nota:** Non si può saltare alla registrazione precedente/ successiva.

### ● **Registrazione manuale**

Le operazioni sono uguali a quelle per la serie WJ-HD500. (Far riferimento a pag. 20.)

**Nota:** Far riferimento al manuale di istruzioni della serie WJ-HD200 per dettagli ed altre modalità di registrazione.

### ● **Interruzione della registrazione di allarme REC ONLY**

Le operazioni sono uguali a quelle per la serie WJ-HD500. (Far riferimento a pag. 20.)

### ● **Riproduzione della ricerca**

Si possono ricercare le immagini riprodotte utilizzando la tabella ALARM RECALL o la tabella SEARCH.

Ogni volta che si preme il tasto SEARCH/T&D SEARCH lo schermo cambierà nel modo seguente.

Immagine in diretta → Casella di immissione di data e ora  $\rightarrow$  Tabella ALARM RECALL  $\rightarrow$  Immagine in diretta ...

#### **• Riproduzione della ricerca di ora e data**

Le immagini registrate possono essere ricercate in base alla data e all'ora.

- 1. Entrare nella modalità del registratore. (Far riferimento a pag. 19, Modalità del registratore.)
- 2. Premere il tasto SEARCH/T&D SEARCH. La casella di immissione di data e ora apparirà al centro del monitor.

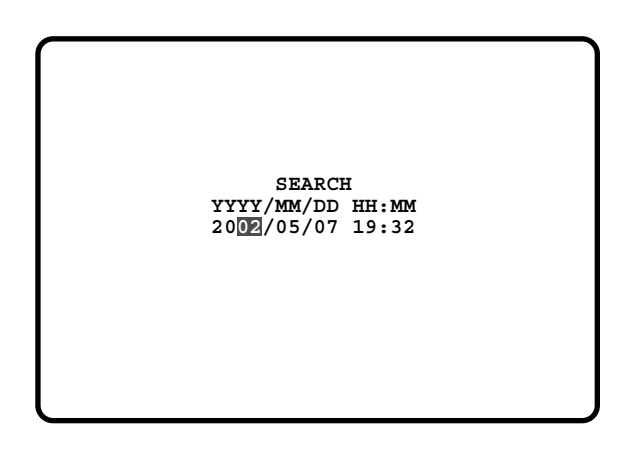

**Nota:** La regolazione predefinita di fabbrica è data e ora attuali.

3. Premere i tasti numerici o +/– per immettere la data e l'ora desiderate.

Il cursore può essere regolato muovendo il joystick tridimensionale verso destra o verso sinistra.

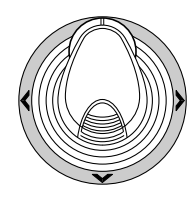

- 4. Premere il tasto PLAY/PAUSE. Dopo la ricerca in base a data e ora, verrà riprodotta l'immagine registrata.
- 5. Per ritornare alla visualizzazione sul multiscreen, premere il tasto STOP.
- **Nota:** Per cancellare la casella di immissione, premere il tasto MON (ESC) o EXIT.

### **• Tabella ALARM RECALL**

La cronologia degli allarmi del registratore può essere visualizzata sulla tabella ALARM RECALL.

- 1. Premere il tasto ALM RECALL. Apparirà sul monitor la tabella ALARM RECALL.
- 2. Spostare il cursore con il joystick tridimensionale sul numero dell'allarme desiderato e quindi premere il tasto PLAY/PAUSE. Verrà riprodotta l'immagine associata.

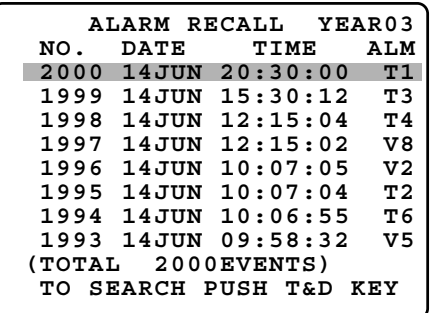

## ● **Zoom elettronico (EL-ZOOM)**

Le operazioni sono uguali a quelle per la serie WJ-HD500. (Far riferimento a pag. 21.)

**Nota:** Sono disponibili i livelli di zoom x 2 e x 4. x 8 non è disponibile.

### ● **Sequenza sul multiscreen**

Le operazioni sono uguali a quelle per la serie WJ-HD500. (Far riferimento a pag. 21.)

# **CONTROLLO DELLA SERIE WJ-HD100 BX155 (MODALITÀ TERMINALE)**

Il registratore su disco digitale serie WJ-HD100 è controllabile con la tastiera di controllo del sistema durante il collegamento con una matrice di commutazione WJ-SX155.

**Nota:** Prima dell'utilizzo, è necessario collegare la matrice di commutazione al registratore su disco digitale e configurare il sistema tramite la console amministrativa WJ-SX150A, l'OSD SETUP MENU ed il SETUP MENU della serie WJ-HD100. (Far riferimento al manuale di istruzioni della matrice di commutazione.)

# ■ Visualizzazione del **SETUP MENU della serie WJ-HD100**

Le operazioni sono uguali a quelle per la serie WJ-HD500. Far riferimento a pag. 18, Visualizzazione del SETUP MENU della serie WJ-HD500.

- Le funzioni ed i tasti seguenti sono validi nel SETUP MENU. **Joystick tridimensionale verso sinistra (<):** Decre
	- mento di un parametro
	- **Joystick tridimensionale verso destra (** $\blacktriangleright$ **):** Incremento di un parametro

# ■ **Controllo del registratore su disco digitale serie WJ-HD100**

Le seguenti sono le procedure operative della serie WJ-HD100 tramite la tastiera di controllo del sistema.

### ● **Commutazione della segmentazione del multiscreen**

La procedura operativa è uguale a quella per la serie WJ-HD500. (Far riferimento a pag. 19.)

**Nota:** La visualizzazione sul multiscreen a 7-, 10- o 13 segmenti non è disponibile.

## ● **Riproduzione normale**

Le operazioni sono uguali a quelle per la serie WJ-HD500. (Far riferimento a pag. 19.)

#### **Note:**

- Non si può saltare alla registrazione precedente/ successiva.
- Far riferimento al manuale di istruzioni della serie WJ-HD100 per dettagli ed altre modalità di riproduzione.

### ● **Registrazione manuale**

Le operazioni sono uguali a quelle per la serie WJ-HD500. Far riferimento a pagina 20.

### ● **Interruzione della registrazione di allarme REC ONLY**

Le operazioni sono uguali a quelle per la serie WJ-HD500. Far riferimento a pagina 20.

## ● **Riproduzione della ricerca**

Si possono ricercare le immagini riprodotte utilizzando la tabella ALARM RECALL o la tabella SEARCH.

Ogni volta che si preme il tasto SEARCH/T&D SEARCH lo schermo cambierà nel modo seguente.

Immagine in diretta → Casella di immissione di data e ora → Tabella ALARM RECALL → Immagine in diretta ...

### **• Riproduzione della ricerca di ora e data**

Le immagini registrate possono essere ricercate in base alla data e all'ora.

- 1. Entrare nella modalità del registratore. (Far riferimento a pag. 19, Modalità del registratore.)
- 2. Premere il tasto SEARCH/T&D SEARCH. La casella di immissione di data e ora apparirà al centro del monitor.

 **SEARCH YYYY/MM/DD HH:MM 2002/05/07 19:32**

**Nota:** La regolazione predefinita di fabbrica è data e ora attuali.

3. Premere i tasti numerici o +/– per immettere la data e l'ora desiderate. Il cursore può essere regolato muovendo il joystick tridimensionale verso destra o verso sinistra.

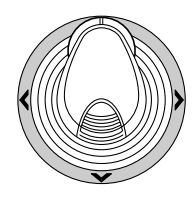

- 4. Premere il tasto PLAY/PAUSE. Dopo la ricerca in base a data e ora, verrà riprodotta l'immagine registrata.
- 5. Per ritornare alla visualizzazione sul multiscreen, premere il tasto STOP.
- **Nota:** Per cancellare la casella di immissione, premere il tasto MON (ESC) o EXIT.

### **• Tabella ALARM RECALL**

La cronologia degli allarmi del registratore può essere visualizzata sulla tabella ALARM RECALL.

- 1. Premere il tasto ALM RECALL. Apparirà sul monitor la tabella ALARM RECALL.
- 2. Spostare il cursore con il joystick tridimensionale sul numero dell'allarme desiderato e quindi premere il tasto PLAY/PAUSE. Verrà riprodotta l'immagine associata.

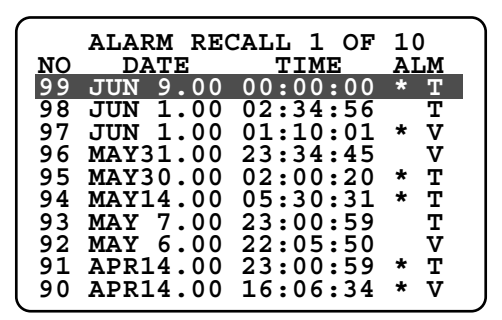

# CONTROLLO DEL VTR TIME LAPSE **EX155** [MODELLI PANASONIC] **(MODALITÀ TERMINALE)**

Un VTR time lapse (modelli Panasonic) è controllabile con la tastiera di controllo del sistema durante il collegamento con una matrice di commutazione WJ-SX155.

**Nota:** Prima dell'utilizzo, è necessario collegare la matrice di commutazione al VTR time lapse e configurare il sistema tramite la console amministrativa WJ-SX150A, l'OSD SETUP MENU ed il SETUP MENU del VTR time lapse. (Far riferimento al manuale di istruzioni della matrice di commutazione.)

La seguente è la procedura per un VTR time lapse modello Panasonic.

# ■ Controllo del VTR time lapse

Le seguenti sono le procedure operative del VTR time lapse tramite tastiere di controllo del sistema.

### ● **Commutazione della segmentazione del multiscreen**

Le operazioni sono uguali a quelle per la serie WJ-HD500. (Far riferimento a pag. 19.)

**Nota:** I pattern di visualizzazione sul multiscreen a 7-, 10- o 13-segmenti non sono disponibili.

## ● **Riproduzione normale**

Le operazioni sono uguali a quelle per la serie WJ-HD500. (Far riferimento a pag. 19.)

**Nota:** Non si può saltare alla registrazione precedente/ successiva.

## ● **Avanti veloce**

- 1. Durante l'interruzione, eseguire System Function 11. (Far riferimento al manuale di istruzioni della tastiera di controllo del sistema per come procedere.) Il nastro verrà fatto avanzare velocemente.
- 2. Per interrompere l'avanzamento veloce, premere il tasto STOP.
	- **Nota:** Premendo il tasto PLAY/PAUSE durante l'avanzamento veloce si avvierà la riproduzione.

### ● **Riavvolgimento**

- 1. Durante l'interruzione, eseguire System Function 12. (Far riferimento al manuale di istruzioni della tastiera di controllo del sistema per come procedere.) Il nastro verrà riavvolto.
- 2. Premere il tasto STOP per interrompere il riavvolgimento.

**Nota:** Premendo il tasto PLAY/PAUSE durante il riavvolgimento si avvierà la riproduzione.

## ● **Registrazione manuale**

Le operazioni sono uguali a quelle per la serie WJ-HD500. Far riferimento a pag. 20, Registrazione manuale.

### ● **Interruzione della registrazione di allarme REC ONLY**

Le operazioni sono uguali a quelle per la serie WJ-HD500. Far riferimento a pagina 20.

### **CONTROLLO DEL VTR TIME LAPSE [MODELLI NON PANASONIC] (MODALITÀ TERMINALE) SX155**

Un VTR time lapse è controllabile con la tastiera di controllo del sistema durante il collegamento con una matrice di commutazione WJ-SX155.

#### **Note:**

- Prima dell'utilizzo, è necessario collegare la matrice di commutazione al registratore su disco digitale e configurare il sistema tramite la console amministrativa WJ-SX150A, l'OSD SETUP MENU ed il SETUP MENU del VTR time lapse. (Far riferimento al manuale di istruzioni della matrice di commutazione.)
- Non è possibile controllare VTR time lapse non Panasonic dalle tastiere di controllo del sistema.

La seguente è la procedura per un VTR time lapse modello non Panasonic.

# ■ Controllo del VTR time lapse

### ● **Commutazione della segmentazione del multiscreen**

Le operazioni sono uguali a quelle per la serie WJ-HD500. (Far riferimento a pag. 19.)

**Nota:** I pattern di visualizzazione sul multiscreen a 7-, 10- o 13-segmenti non sono disponibili.

# ● **Riproduzione normale**

- 1. Entrare nella modalità del registratore. (Far riferimento a pag. 19, Modalità del registratore.)
- 2. Eseguire la procedura di riproduzione utilizzando i tasti sul pannello anteriore. (Far riferimento al manuale di istruzioni del VTR time lapse per come procedere.)
- 3. Premere il tasto PLAY/PAUSE. L'immagine riprodotta apparirà sul monitor.
- 4. Per visualizzare l'immagine su singola schermata, premere il tasto numerico corrispondente al numero della telecamera desiderato, quindi premere il tasto CAM (SET). Quindi, il numero del monitor attivo apparirà sull'LCD. (Far riferimento a pag. 20, Riproduzione normale, per l'illustrazione.)

### ● **Altre operazioni**

Far riferimento al manuale di istruzioni del VTR time lapse per come procedere.

# **CONTROLLO DELLA VISUALIZZAZIONE SUL MONITOR (PS·DATA)**

Le operazioni sono uguali a quelle per la tastiera di controllo del sistema WV-CU360C/CJ.

(Far riferimento al manuale di istruzioni della matrice di commutazione per come procedere.)

Tuttavia, le seguenti operazioni differiscono da quelle per la tastiera di controllo del sistema WV-CU360C/CJ.

# ■ **Controllo della visualizzazione su schermo (OSD)**

Far riferimento al manuale di istruzioni della WV-CU950/ 650.

# ■ **Tabella della cronologia della perdita del video**

Far riferimento al manuale di istruzioni della WV-CU950/ 650.

# **CONTROLLO DELLA SERIE WJ-HD500/300/200/100 (PS·DATA)**

I dettagli sul controllo del registratore sono descritti nel manuale di istruzioni della WV-CU950/WV-CU650. Tuttavia, quando la tastiera di controllo del sistema (WV-CU950 o WV-CU650) è collegata ai registratori tramite la matrice di commutazione (serie WJ-SX150), saranno presenti le seguenti differenze.

# ■ **Funzioni non disponibili tramite il collegamento alla WJ-SX150A**

Le seguenti funzioni non sono disponibili quando la tastiera di controllo del sistema (WV-CU950 o WV-CU650) è collegata ai registratori tramite la matrice di commutazione (serie WJ-SX150).

## ● **"HD500 V-Multi"**

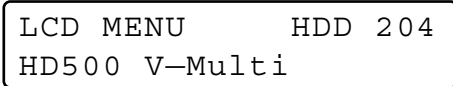

## ● **"HD200 Alm Search"**

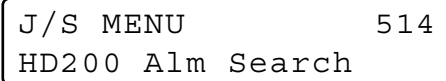

# ■ **Funzioni disponibili soltanto con la serie WJ-HD300**

Le seguenti funzioni sono disponibili soltanto quando la tastiera di controllo del sistema (WV-CU950 o WV-CU650) è collegata alla serie WJ-HD300 tramite la matrice di commutazione (serie WJ-SX150).

## ● **Riproduzione della ricerca di ora e data**

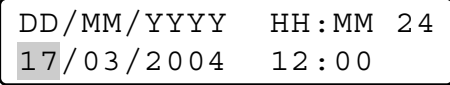

# ■ **Funzioni disponibili soltanto con la serie WJ-HD200 / serie WJ-HD100**

Le seguenti funzioni sono disponibili soltanto quando la tastiera di controllo del sistema (WV-CU950 o WV-CU650) è collegata alla serie WJ-HD200 o alla serie WJ-HD100 tramite la matrice di commutazione (serie WJ-SX150).

**Nota:** Questa funzione non è disponibile quando la tastiera di controllo del sistema (WV-CU950 o WV-CU650) è collegata alla serie WJ-HD500 tramite la matrice di commutazione (serie WJ-SX150).

## ● **"Alarm Recall" (Serie WJ-HD200)**

Il display a LCD si presenta come segue.

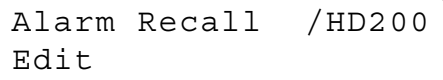

# ● **"Alarm Recall" (Serie WJ-HD100)**

Il display a LCD si presenta come segue.

Alarm Recall /HD100

# **(2) APPENDICE PER LA MATRICE DI COMMUTAZIONE SERIE WJ-SX 150: PER L'UTILIZZO DEL REGISTRATORE SU DISCO DIGITALE SERIE WJ-HD300 / SERIE WJ-HD220**

### **COLLEGAMENTI E CONFIGURAZIONI DEL SISTEMA (SERIE WJ-HD300/SERIE WJ-HD220) SX150A**

# ■ Collegamento con il registratore su disco digitale serie WJ-HD300

**Note:**

- Rivolgersi a personale di assistenza per dettagli sul collegamento con un registratore da utilizzare tramite LAN o Internet.
- Controllare che il firmware del registratore sia Ver. 1.30 o successiva. (Far riferimento al manuale di istruzioni del registratore per il metodo di controllo della versione.)
- Soltanto un registratore può essere collegato al connettore DATA HDR di questa unità. (I collegamenti di più unità, quale il collegamento in cascata, non sono disponibili.)
- La matrice di commutazione WJ-SX155 non è collegabile al registratore su disco digitale serie WJ-HD300. Si raccomanda di utilizzare la WJ-SX150A.

# ● **Collegamento di base**

Quanto segue è la descrizione del collegamento tra un registratore e questa unità per la conferma delle immagini dal registratore.

- 1. Impostare l'indirizzo dell'unità del registratore su 1.
- 2. Impostare l'impostazione [Camera control] su "PSD" per tutte le telecamere nel SETUP MENU del registratore.
- 3. Collegare i connettori CAM OUT da 1 a 16 dell'unità ai connettori VIDEO IN da 1 a 16 del registratore con un cavo coassiale.
- 4. Collegare il connettore EXT IN dell'unità al connettore MULTISCREEN OUT del registratore con un cavo coassiale.
- 5. Collegare il connettore DATA HDR dell'unità alla porta DATA del registratore con un cavo modulare.

#### **Note:**

- Accertarsi che l'indirizzo dell'unità del registratore sia impostato su 1 mediante il SETUP MENU o la console amministrativa WJ-SX150A. (Far riferimento al manuale di istruzioni di questa unità.) Se è selezionato un altro numero, non si può controllare il registratore.
- Per controllare le telecamere dal pannello anteriore del registratore, collegare il connettore DATA 4 e la porta DATA del registratore con un cavo modulare. (La tastiera di controllo del sistema PS·Data non è collegabile al connettore DATA 4.)
- Dalle tastiere di controllo del sistema collegate all'unità (WJ-SX150A), non è possibile controllare il monitor collegato al connettore MONITOR OUT 1 del registratore.

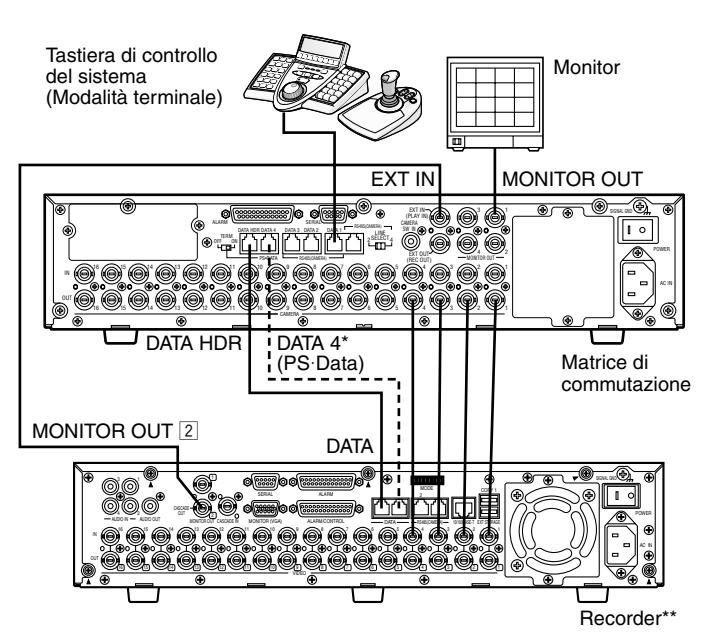

\* Collegare queste porte se si controllano le telecamere dal pannello anteriore del registratore.

\*\* Impostare l'indirizzo dell'unità del registratore su 1.

## ● **Metodo di controllo di un registratore e delle telecamere tramite la rete**

Quanto segue è la descrizione del collegamento tra un registratore e questa unità per controllare il registratore e le telecamere tramite la rete.

- 1. Impostare l'indirizzo dell'unità del registratore su 5 o un numero maggiore.
- (Far riferimento al manuale di istruzioni del registratore.)
- 2. Impostare l'impostazione [Camera control] su "PSD" per tutte le telecamere nel SETUP MENU del registratore.
- 3. Collegare i connettori CAM OUT da 1 a 16 dell'unità ai connettori VIDEO IN da 1 a 16 del registratore con un cavo coassiale.
- 4. Collegare il connettore EXT IN dell'unità al connettore MULTISCREEN OUT del registratore con un cavo coassiale.
- 5. Collegare i connettori DATA HDR e DATA 4 dell'unità alle porte DATA del registratore con cavi modulari.
- 6. Selezionare il nuovo indirizzo dell'unità del registratore, impostato nel passaggio 1, in 600 RECORDER del SETUP MENU della finestra del registratore della console amministrativa WJ-SX150A. (Far riferimento al manuale di istruzioni di questa unità.)

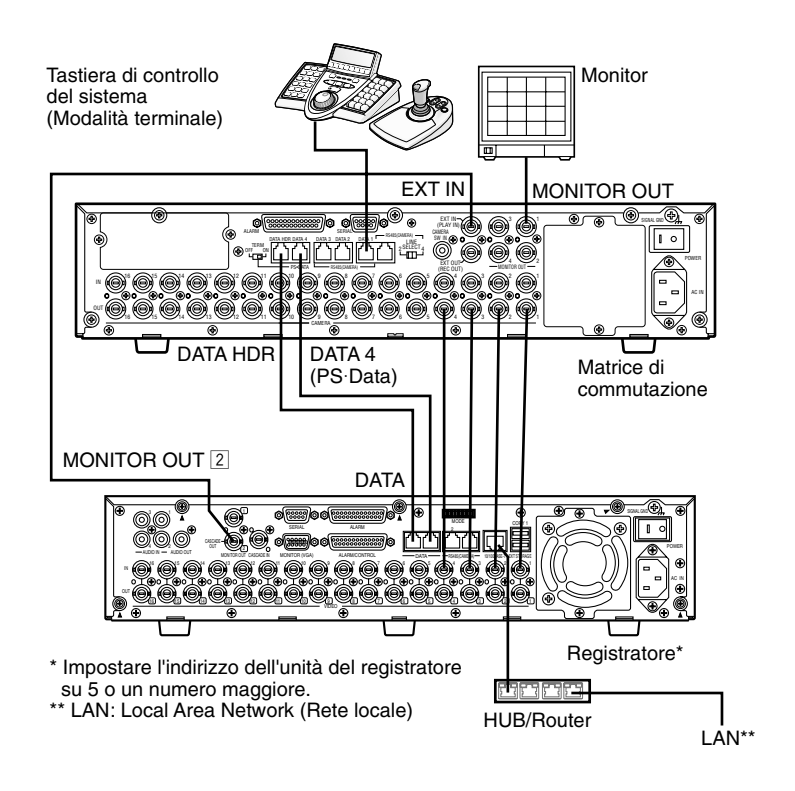

#### **Note:**

- Selezionare il protocollo PS·Data per l'impostazione DATA 4. (Far riferimento al manuale di istruzioni di questa unità.)
- Se l'indirizzo dell'unità del registratore, impostato nel passaggio 1, e l'impostazione del registratore, impostata nel passaggio 6, sono differenti, il registratore non sarà controllabile.
- In questi collegamenti, non si può utilizzare una tastiera di controllo del sistema PS·Data.
- Dalle tastiere di controllo del sistema collegate all'unità, non è possibile controllare il monitor collegato al connettore MONITOR OUT 1 del registratore.

## ● **Collegamento PS·Data**

- 1. Impostare l'indirizzo dell'unità del registratore su 5 o un numero maggiore.
- 2. Impostare l'impostazione [Camera control] su "PSD" per tutte le telecamere nel SETUP MENU del registratore.
- 3. Collegare i connettori CAM OUT da 1 a 16 dell'unità ai connettori VIDEO IN da 1 a 16 del registratore con un cavo coassiale.
- 4. Collegare il connettore della porta DATA4 dell'unità alla porta DATA del registratore con un cavo modulare. Selezionare il nuovo indirizzo dell'unità del registratore, impostato nel passaggio 1, in 600 RECORDER del SETUP MENU della finestra del registratore della console amministrativa WJ-SX150A. (Far riferimento al manuale di istruzioni di questa unità.)

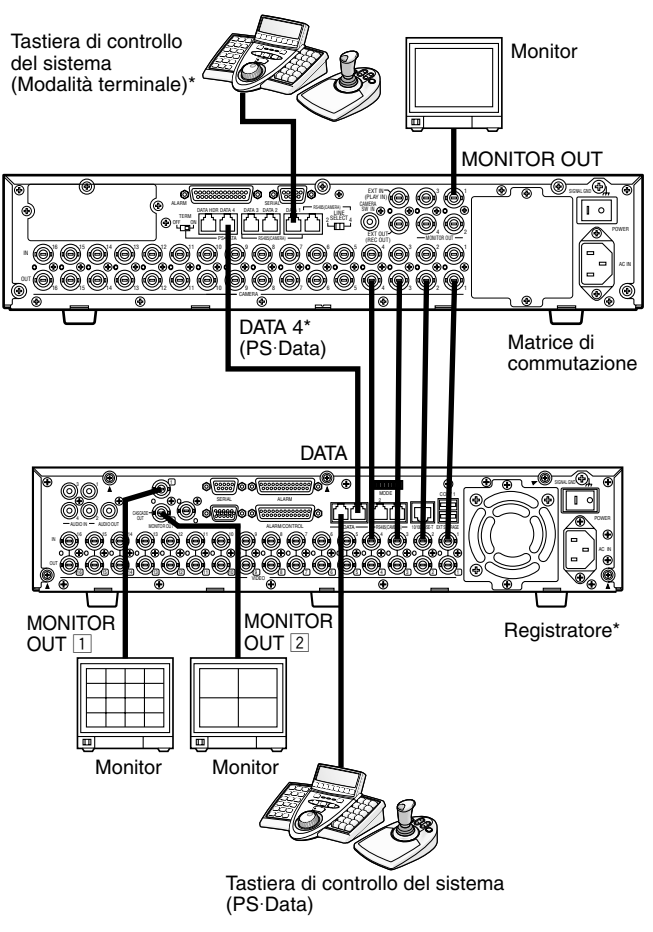

\* Il controllo del registratore dalle tastiere di controllo del sistema collegate alla matrice di commutazione non è disponibile.

#### **Note:**

- Selezionare il protocollo PS·Data per l'impostazione DATA 4. (Far riferimento al manuale di istruzioni di questa unità.)
- Se l'indirizzo dell'unità del registratore, impostato nel passaggio 1, e l'impostazione del registratore, impostata nel passaggio 5, sono differenti, il registratore non sarà controllabile.
- Non collegare il registratore alla porta DATA HDR.
- Dalle tastiere di controllo del sistema collegate all'unità, non si può controllare il registratore.
- Soltanto una matrice di commutazione può essere collegata nella modalità PS·Data.

### ● **Impostazioni della console amministrativa e del SETUP MENU (OSD)**

**Quando la console amministrativa WJ-SX150A è Ver. 2.04 o successiva**

Selezionare "HD300".

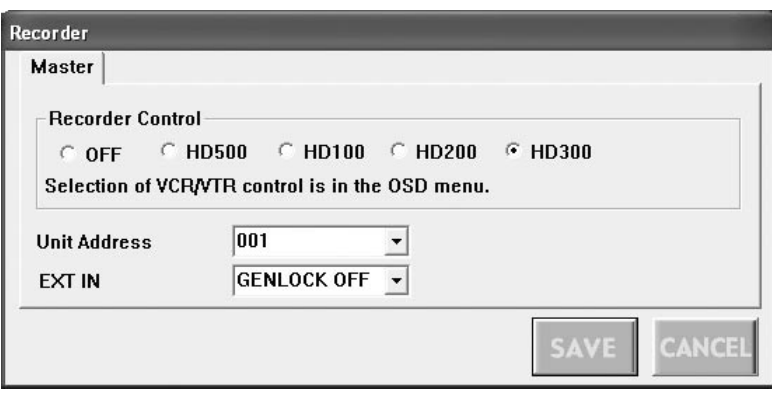

#### **Quando il firmware di questa unità è Ver. 2.04 o successiva.**

Selezionare "HD300" per "CONTROL" in 600 RECORDER del SETUP MENU (OSD).

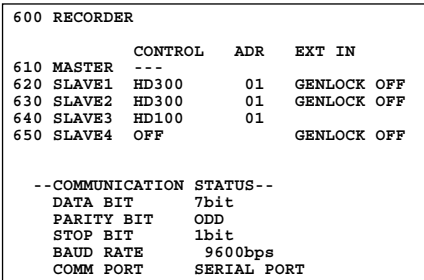

# ■ Collegamento con il registratore su disco digitale serie WJ-HD220

**Nota:** La matrice di commutazione WJ-SX155 non è collegabile al registratore su disco digitale serie WJ-HD220. Si raccomanda di utilizzare la WJ-SX150A.

### ● **Metodo di conferma delle immagini da un registratore collegato all'unità**

- Le procedure di collegamento sono uguali a quelle per la serie WJ-HD200. (Far riferimento al manuale di istruzioni della matrice di commutazione.)
- Impostare l'impostazione DATA su "PSD" per CAMERA da 1 a 4 nel menu CAMERA SYSTEM SETUP del registratore.

### ● **Metodo di controllo di un registratore tramite la rete**

- Le procedure di collegamento sono uguali a quelle per la serie WJ-HD200.
- Impostare l'impostazione DATA su "PSD" per CAMERA da 1 a 4 nel menu CAMERA SYSTEM SETUP del registratore.

## ● **Impostazioni della console amministrativa e del SETUP MENU (OSD)**

Selezionare "HD200" nella finestra della console amministrativa.

### **CONTROLLO DELLA SERIE WJ-HD300 (WV-CU950/650 MODALITÀ TERMINALE) SX150A**

Far riferimento a pag. 22, CONTROLLO DELLA SERIE WJ-HD300 (MODALITÀ TERMINALE).

### **CONTROLLO DELLA SERIE WJ-HD300 (WV-CU950/650 MODALITÀ PS·DATA) SX150A**

Far riferimento a pag. 36 e al manuale di istruzioni della tastiera di controllo del sistema.

# $CONTROLLO DELLA SERIE WJ-HD300 23150A (WV-CU360C/CJ)$ **MODALITÀ TERMINALE)**

- Le operazioni disponibili sono uguali a quelle per la serie WJ-HD500. (Far riferimento al manuale di istruzioni di questa unità.) Questo documento descrive soltanto le operazioni
- applicabili alla serie WJ-HD300. • Non si possono controllare le seguenti funzioni dalla tastiera di controllo del sistema WV-CU360C e WV-CU360CJ. (Si raccomanda di utilizzare la tastiera di controllo del sistema WV-CU950 o WV-CU650.)
- Riproduzione ripetuta da A a B
- Avanzamento all'ultima immagine
- Filtraggio ON/OFF
- Contrassegnare
- Visualizzazione del testo ON/OFF
- Selezione del disco
- Funzioni del sistema

# ■ Controllo del registratore su **disco digitale serie WJ-HD300**

### ● **Riproduzione della ricerca**

Si possono ricercare le immagini riprodotte utilizzando la tabella ALARM RECALL o la tabella SEARCH.

Ogni volta che si preme il tasto INDEX, lo schermo cambierà nel modo seguente.

Immagine in diretta → Casella di immissione di data e ora → Lista degli eventi di registrazione → Lista della ricerca VMD → Lista dei punti contrassegnati → Casella di immissione di data e ora...

#### **• Riproduzione della ricerca di ora e data**

Le immagini registrate possono essere ricercate in base alla data e all'ora.

- 1. Entrare nella modalità del registratore. (Far riferimento al manuale di istruzioni dell'unità.)
- 2. Premere il tasto INDEX. La casella di immissione di data e ora apparirà sul monitor.

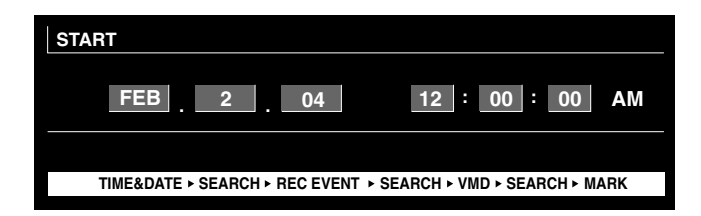

**Nota:** La regolazione predefinita di fabbrica è data e ora attuali.

3. Premere i tasti NEXT o PREV per immettere la data e l'ora desiderate. Il cursore può essere regolato muovendo il joystick verso destra o verso sinistra.

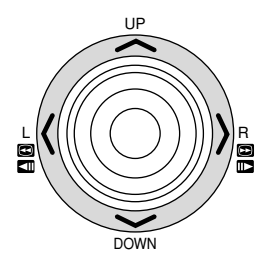

- **Nota:** Per uscire dalla casella di immissione, premere il tasto MON (ESC).
- 4. Premere il tasto PLAY o CAM (SET). Dopo la ricerca in base a data e ora, verrà riprodotta l'immagine registrata.

#### **• Ricerca dell'evento di registrazione**

Si selezionerà un filtro di ricerca da "TIME&DATE", "CAMERA", "REC EVENT" e "TEXT". Le immagini da riprodurre verranno ricercate in base al filtro di ricerca selezionato.

- 1. Entrare nella modalità del registratore. (Far riferimento al manuale di istruzioni dell'unità.)
- 2. Continuare a premere il tasto INDEX finché non viene visualizzata sul monitor la finestra della lista degli eventi di registrazione.

Il registratore entrerà nella modalità di ricerca.

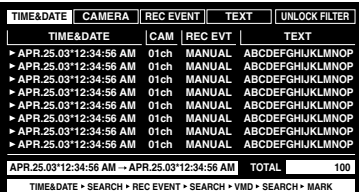

#### **Note:**

- Per far passare la visualizzazione sul monitor alle miniature, premere il tasto F1. (Far riferimento al manuale di istruzioni del registratore per dettagli sulla visualizzazione sul monitor.)
- Non si possono visualizzare né le informazioni di testo né la finestra DATA COPY.
- 3. Selezionare il filtro di ricerca desiderato muovendo il joystick verso destra o verso sinistra.

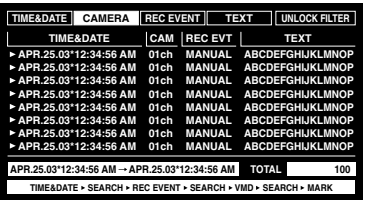

**Nota:** L'illustrazione è un esempio nel quale è stato selezionato "CAMERA" come filtro di ricerca.

4. Per determinare l'impostazione del filtro, premere il tasto CAM (SET).

La finestra del filtro di ricerca verrà visualizzata sul monitor.

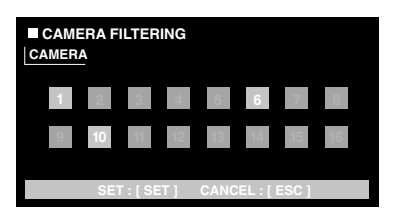

- **Nota:** La finestra del filtro di ricerca differisce a seconda del filtro di ricerca selezionato nel passaggio 3. Far riferimento a Finestre dei filtri di ricerca, per dettagli su ciascuna finestra.
- 5. Filtrare gli eventi di registrazione. (Far riferimento a Finestre dei filtri di ricerca.)
- 6. Per selezionare un evento di registrazione desiderato, eseguire quanto segue.
	- Muovere il joystick verso l'alto o verso il basso.
	- Premere il tasto NEXT o PREV.

**Nota:** Per uscire dalla modalità di ricerca, premere il tasto MON (ESC).

7. Premere il tasto PLAY.

Verrà avviata la riproduzione dell'evento di registrazione selezionato.

#### **Finestre dei filtri di ricerca**

#### **Dispositivi di controllo e funzioni disponibili (Finestra TIME&DATE FILTERING)**

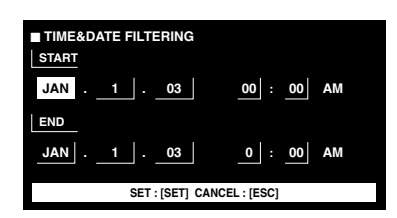

**Joystick:** Spostamento del cursore. **Tasto NEXT o PREV:** Modifica di un parametro. **Tasto CAM (SET):** Esecuzione del filtraggio. **Tasto MON (ESC):** Cancellazione del filtraggio e ritorno al menu superiore.

#### **Dispositivi di controllo e funzioni disponibili (Finestra CAMERA FILTERING)**

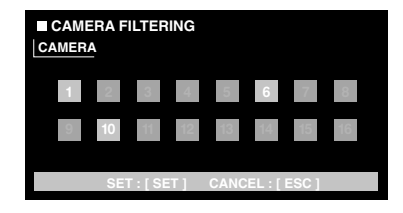

**Joystick:** Spostamento del cursore. **Tasto NEXT o PREV:** Modifica di un parametro. **Tasto CAM (SET):** Esecuzione del filtraggio. **Tasto MON (ESC):** Cancellazione del filtraggio e ritorno al menu superiore.

#### **Dispositivi di controllo e funzioni disponibili (Finestra REC EVENT FILTERING)**

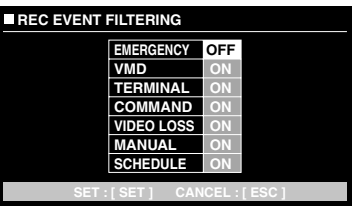

**Joystick:** Spostamento del cursore. **Tasto NEXT o PREV:** Modifica di un parametro. **Tasto CAM (SET):** Esecuzione del filtraggio. **Tasto MON (ESC):** Cancellazione del filtraggio e ritorno al menu superiore.

#### **Dispositivi di controllo e funzioni disponibili (Finestra TEXT FILTERING)**

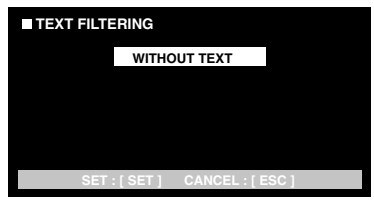

**Tasto NEXT o PREV:** Modifica di un parametro. **Tasto CAM (SET):** Esecuzione del filtraggio. **Tasto MON (ESC):** Cancellazione del filtraggio e ritorno al menu superiore.

### **• Ricerca VMD**

Gli eventi di registrazione verranno ricercati in base alla data ed all'ora in cui una telecamera ha rilevato un movimento. Quindi, verranno visualizzate una lista o le miniature dei risultati.

Per la riproduzione, selezionare un'ora ed una data visualizzate sulla lista o sulle miniature dei risultati. Il filtraggio è disponibile per canale della telecamera, data o ora, area di rivelazione o modalità di ricerca.

- 1. Entrare nella modalità del registratore. (Far riferimento al manuale di istruzioni dell'unità.)
- 2. Continuare a premere il tasto INDEX finché non viene visualizzata sul monitor la finestra della lista della ricerca VMD.

Il registratore entrerà nella modalità di ricerca.

(La lista visualizzata nella finestra è quella dei risultati della ricerca precedente.)

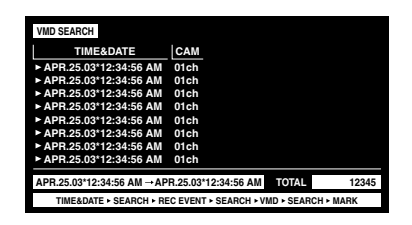

3. Premere il tasto CAM (SET).

La finestra della ricerca VMD verrà visualizzata sul monitor.

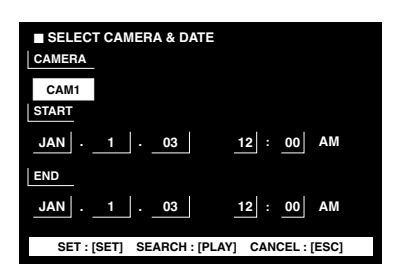

4. Immettere il numero di una telecamera e un intervallo di tempo.

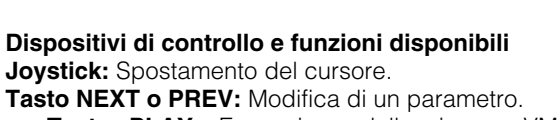

- **Tasto PLAY:** Esecuzione della ricerca VMD e ritorno al menu superiore.
	- **Tasto MON (ESC):** Cancellazione del filtraggio e ritorno al menu superiore.
- 5. Premere il tasto CAM (SET).

Verrà visualizzata la finestra di configurazione dell'area di rivelazione del movimento.

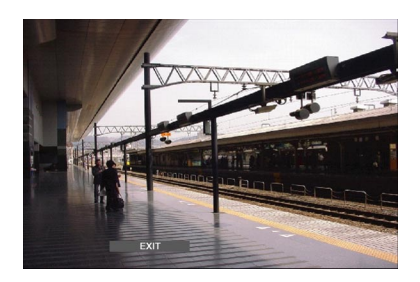

- **Nota:** Se non è stata registrata alcuna immagine nell'intervallo di tempo impostato nel passaggio 4, la finestra di configurazione dell'area di rivelazione del movimento non verrà visualizzata.
- 6. Selezionare "SETUP AREA" sulla barra di stato premendo il tasto NEXT o PREV. Il segno "+" apparirà al centro del monitor.

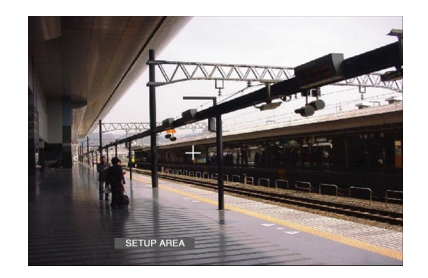

- **Nota:** Per impostare tutte le aree visualizzate come aree di rivelazione del movimento, premere il tasto CAM (SET) dopo aver selezionato "ALL AREAS".
- 7. Spostare il segno "+" su un'area desiderata con il joystick e quindi premere il tasto CAM (SET). Verrà determinato il punto iniziale dell'area di rivelazione del movimento.
- 8. Spostare il segno "+" su un'altra area desiderata con il joystick e quindi premere nuovamente il tasto CAM (SET). Verrà determinato il punto finale dell'area di rivelazione del movimento.

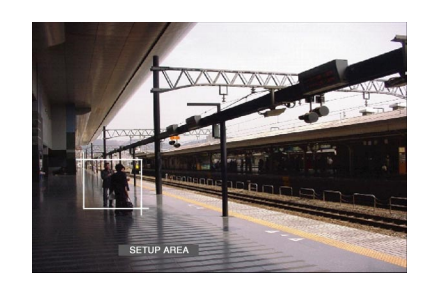

- 9. Per configurare più aree di rivelazione del movimento, ripetere i passaggi 7 e 8. (Sono disponibili fino a 4 aree di rivelazione del movimento.)
	- **Nota:** Per cancellare l'area di rivelazione del movimento, selezionare "DELETE AREA" sulla barra di stato premendo il tasto NEXT o PREV. Quindi, spostare il segno "+" sull'area desiderata con il joystick e premere il tasto CAM (SET).
- 10. Selezionare "SENSITIVITY" sulla barra di stato premendo il tasto NEXT o PREV.

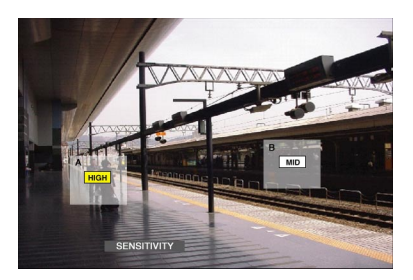

- **Nota:** A seconda della posizione delle aree di rivelazione impostate, le indicazioni della sensibilità delle aree di rivelazione possono essere visualizzate sovrapposte l'una con l'altra.
- 11. Spostare l'area di rivelazione del movimento muovendo il joystick verso destra o verso sinistra.

12. Selezionare la sensibilità muovendo il joystick verso l'alto o il basso.

La sensibilità verrà applicata.

**OFF:** Il rivelatore di movimento non è attivato sul canale della telecamera. **LOW:** Il livello di sensibilità è basso.

**MID:** Il livello di sensibilità è medio.

**HIGH:** Il livello di sensibilità è alto.

13. Per uscire dalla finestra di configurazione dell'area di rivelazione del movimento, selezionare "EXIT" sulla barra di stato premendo il tasto NEXT o PREV. Quindi, premere il tasto CAM (SET).

La finestra di configurazione della modalità di rivelazione del movimento verrà visualizzata sul monitor.

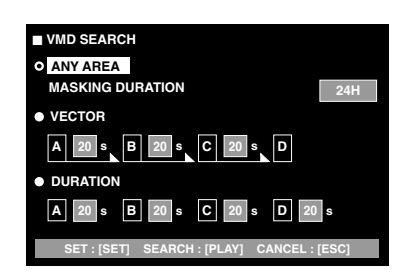

#### **Note:**

- Per cancellare la configurazione dell'area di rivelazione del movimento, premere il tasto MON (ESC). La finestra della lista della ricerca VMD verrà visualizzata nuovamente sul monitor.
- Far riferimento al manuale di istruzioni dell'unità per dettagli su ciascuna modalità di rivelazione.
- 14. Selezionare una modalità di rivelazione desiderata con il joystick e selezionare un parametro desiderato premendo il tasto NEXT o PREV.
	- **Nota:** Per cancellare l'impostazione e ritornare alla finestra di configurazione dell'area di rivelazione del movimento, premere il tasto MON (ESC).
- 15. Premere il tasto CAM (SET).

Verrà determinata la modalità di rivelazione del movimento, verrà avviata la ricerca VMD e la finestra della lista della ricerca VMD verrà visualizzata nuovamente sul monitor.

**Nota:** Per cancellare la ricerca VMD, premere il tasto STOP.

- 16. Per selezionare un evento di registrazione desiderato, eseguire quanto segue.
	- Muovere il joystick verso l'alto o verso il basso.
	- Premere il tasto NEXT o PREV.

#### **Note:**

- Per uscire dalla modalità di ricerca, premere il tasto MON (ESC).
- Per far passare la visualizzazione sul monitor alle miniature, premere il tasto F1. (Far riferimento al manuale di istruzioni del registratore per dettagli sulla visualizzazione sul monitor.)
- Non si può visualizzare la finestra DATA COPY.

17. Premere il tasto PLAY. Verrà avviata la riproduzione dell'evento di registrazione selezionato.

### **• Ricerca del punto contrassegnato**

Il tempo di registrazione delle immagini registrate con un punto contrassegnato verrà visualizzato in una lista o nella finestra delle miniature. Per la riproduzione, si selezionerà il tempo di registrazione che si desidera riprodurre. (Far riferimento al manuale di istruzioni del registratore per dettagli sui punti contrassegnati.)

- 1. Entrare nella modalità del registratore. (Far riferimento al manuale di istruzioni dell'unità.)
- 2. Continuare a premere il tasto INDEX finché non viene visualizzata sul monitor la finestra della lista dei punti contrassegnati.

Il registratore entrerà nella modalità di ricerca.

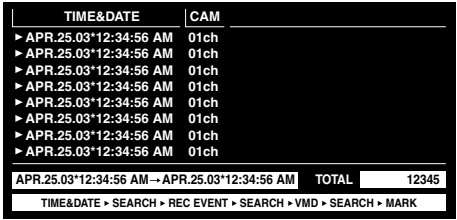

#### **Note:**

- Per far passare la visualizzazione sul monitor alle miniature, premere il tasto F1. (Far riferimento al manuale di istruzioni del registratore per dettagli sulla visualizzazione sul monitor.)
- Non si può visualizzare la finestra DATA COPY.
- 3. Selezionare l'orario contrassegnato desiderato eseguendo una delle seguenti operazioni.
	- Muovere il joystick verso l'alto o verso il basso.
	- Premere il tasto NEXT o PREV.
- 4. Premere il tasto PLAY. Verrà avviata la riproduzione dell'immagine registrata dall'orario selezionato.
- 5. Per uscire dalla modalità di ricerca, premere il tasto MON (ESC).

Verranno visualizzate nuovamente le immagini in diretta sul monitor.

#### **• Finestra delle miniature**

La finestra delle miniature viene visualizzata quando si preme il tasto F1 mentre è visualizzata la finestra della lista degli eventi di registrazione, la finestra della lista della ricerca VMD o la finestra della lista dei punti contrassegnati.

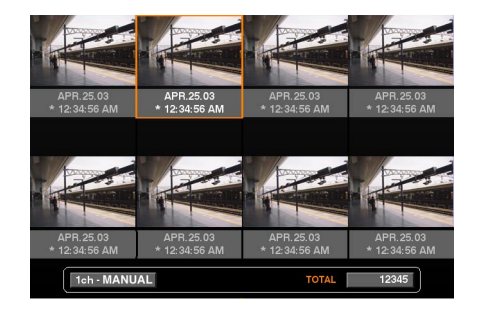

**Dispositivi di controllo e funzioni disponibili Joystick:** Spostamento del cursore. **Tasto NEXT o PREV:** Spostamento del cursore. **Tasto PLAY:** Riproduzione dell'evento di registrazione selezionato.

**Tasto F1:** Passaggio della visualizzazione sul monitor alla lista. **Tasto MON (ESC):** Uscita dalla modalità di ricerca.

### **CONTROLLO DELLA SERIE WJ-HD300 (WV-CU360C/CJ MODALITÀ PS·DATA) SX150A**

Le operazioni disponibili sono uguali a quelle per la serie WJ-HD500. (Far riferimento al manuale di istruzioni dell'unità.)

# **PROTOCOLLO DI COMUNICAZIONE (PER UTENTI DELLA SERIE WJ-HD300)**

I seguenti comandi sono stati descritti nel manuale di istruzioni di questa unità (matrice di commutazione). Tuttavia, mentre sono collegati all'unità i registratori su disco digitale serie WJ-HD300, questi comandi cambieranno come segue.

#### CMD:RmmSCn (Descritto come "CMD:RmmSC" nel manuale di istruzioni) mm=No. del monitor n=0: Riproduzione della ricerca\* n=1: Riproduzione della ricerca di ora e data\*\* \* Il comando di trasmissione cambia lo schermo del monitor come segue. Casella di immissione di data e ora → Lista degli eventi di registrazione → Lista della ricerca VMD → Lista dei punti contrassegnati → Casella di immissione di data e ora… \*\* Appare la casella di immissione di data e ora della matrice di commutazione. Parametro (ASCII) Interruzione Indice Commutazione della segmentazione del multiscreen Elemento CMD:RmmMLn (Descritto come "CMD:RmmML" nel manuale di istruzioni) ANS:RmmML mm=No. del monitor n=0: 4 segmenti n=1: 7 segmenti n=2: 9 segmenti n=3: 10 segmenti n=4: 13 segmenti n=5: 16 segmenti n=skipped: Commutazione del pattern di segmentazione\* \* Il comando di trasmissione cambia il pattern di segmentazione del multiscreen come segue. 4 (segmenti)  $\rightarrow$  7  $\rightarrow$  9  $\rightarrow$  10  $\rightarrow$  13  $\rightarrow$  16  $\rightarrow$ 4.... ANS:RmmSPn mm=No. del monitor n=0 Interruzione della riproduzione n=1 Interruzione della registrazione n=V Interruzione della ricerca VMD ANS: RmmSCn Comando di trasmissione Comanuo di trasmissione Risposta (ASCII)<br>(ASCII) CMD:RmmSPn

### **Controllo del registratore**

I seguenti comandi sono stati aggiunti recentemente. Questi comandi sono disponibili soltanto mentre è collegato all'unità il registratore su disco digitale serie WJ-HD300.

### **Controllo del registratore**

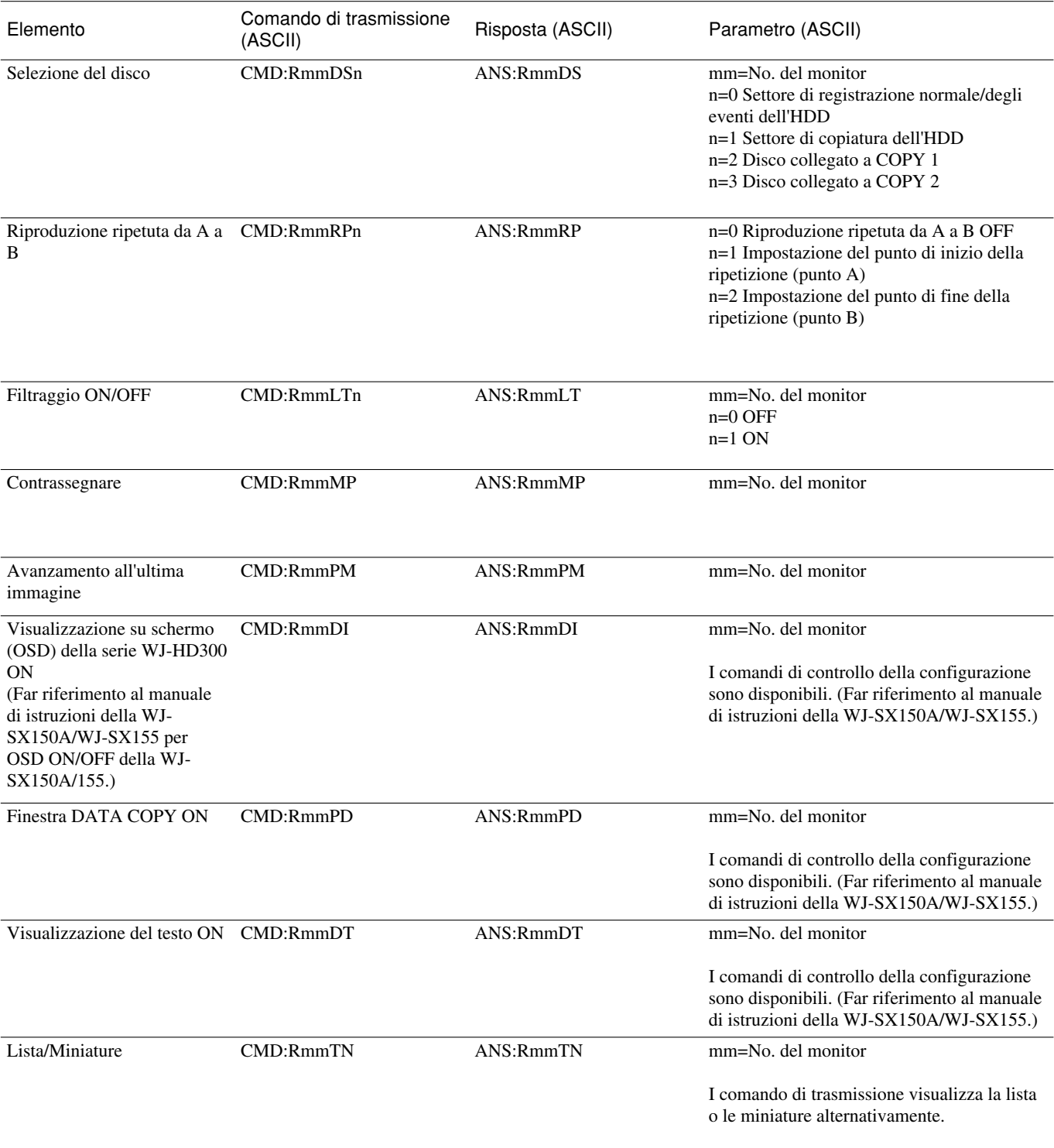

Panasonic Corporation http://panasonic.net

Importer's name and address to follow EU rules:

Panasonic Testing Centre Panasonic Marketing Europe GmbH Winsbergring 15, 22525 Hamburg F.R.Germany